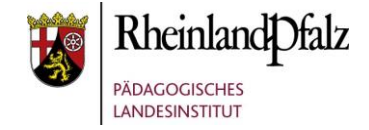

# **Tutorial – Benutzerverwaltung – Moodle@RLP**

Im folgenden Tutorial geht es um die Verwaltung von Benutzern in Moodle@RLP-Instanzen. Die Handreichung ist gerichtet an Administratoren der Benutzerverwaltung. Dies sind neben den ausgebildeten Schulberatern auch Personen, denen nach ausreichender Schulung, Administrationsrechte in der Benutzerverwaltung zugeteilt wurden. Für Standarduser einer Moodle@RLP-Instanz (Lehrer, Schüler) gibt es ein eigenes Tutorial, das sich speziell an diese Benutzer wendet. In diesem wird auf Themen wie *Zugangserweiterung*, *Profil* u.a. eingegangen.

Aus Gründen der besseren Lesbarkeit wird auf die gleichzeitige Verwendung männlicher und weiblicher Sprachformen verzichtet. Sämtliche Personenbezeichnungen gelten gleichwohl für beiderlei Geschlecht.

Schülerinnen und Schüler, Lehrerinnen und Lehrer, usw. werden im folgenden Text kurz als "Benutzer" bezeichnet.

Für "Benutzerverwaltung" wird die Abkürzung "BNV" verwendet.

Das Tutorial bezieht sich auf Moodle in der Version 3.5.2+ und die BNV in der Version 1.6.9+.

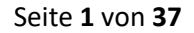

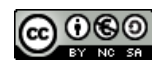

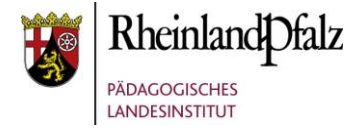

## **Inhaltsverzeichnis**

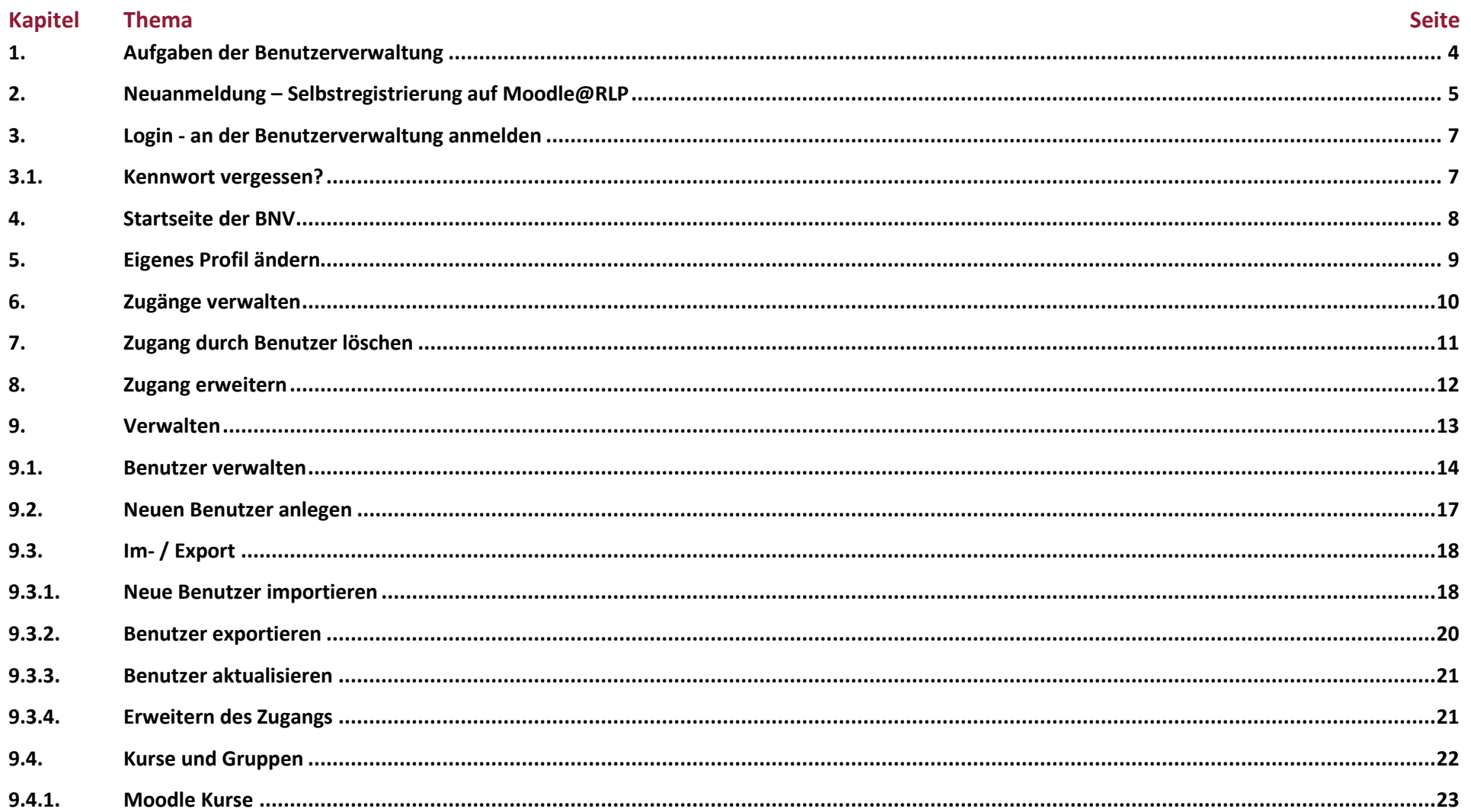

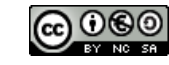

# fnoodle@RLP Schulungsunterlagen

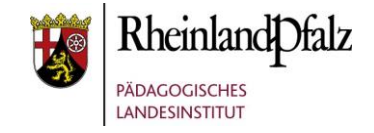

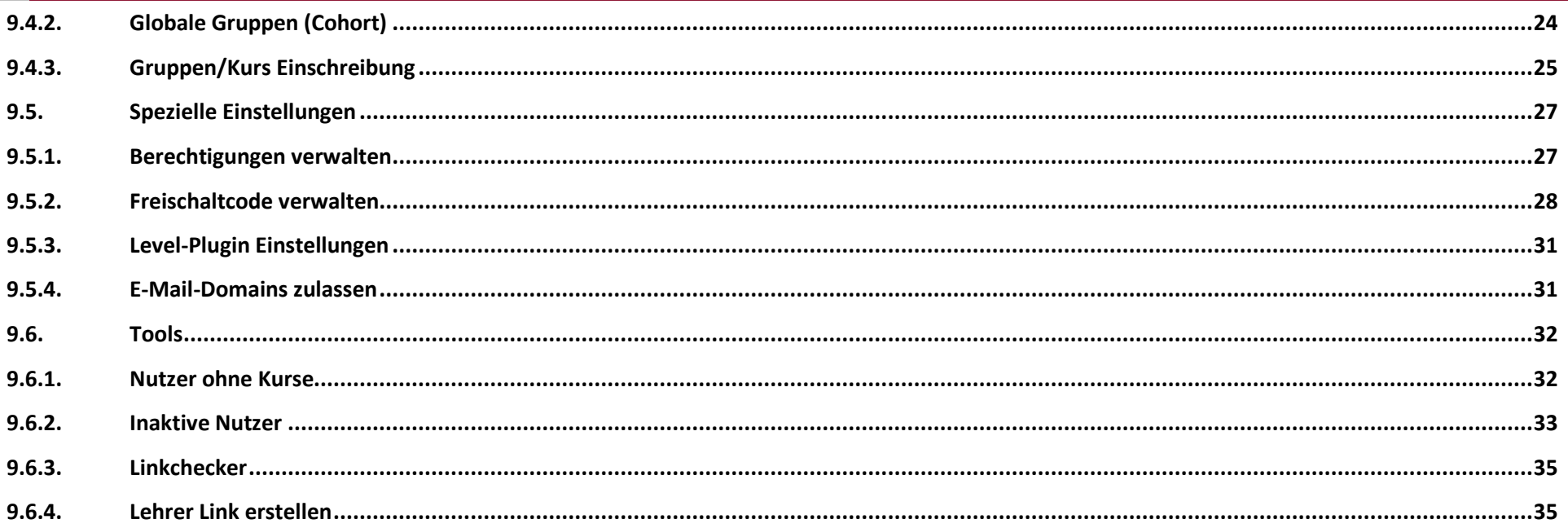

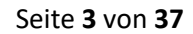

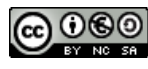

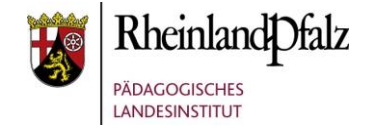

### <span id="page-3-0"></span>**1. Aufgaben der Benutzerverwaltung**

Die Benutzerverwaltung (BNV) ist ein eigenes System, das der eigentlichen Moodle@RLP-Schulinstanz vorgeschaltet ist. Sie dient überwiegend der Zugangsverwaltung und der Rechtevergabe durch den Schulberater. Die einzelnen Aufgaben werden im folgenden Kurzhandbuch vorgestellt. Durch Datenimport über eine CSV-Datei können mittlerweile auch Kurs- bzw. Gruppeneinschreibungen vorgenommen werden. Diese ersetzen jedoch nicht die Kursverwaltung innerhalb der Moodle-Instanz.

Da sich das System ständig weiterentwickelt ist deshalb empfehlenswert, immer die neueste Ausgabe des Handbuchs zu verwenden. Diese finden Sie unter

#### **<http://lernenonline.bildung-rp.de/service/handreichungen-tutorials-und-materialien.html>**

Die Startseite der Benutzerverwaltung finden Sie unter:

#### **https://lms.bildung-rp.de**

Um die Benutzerverwaltung nutzen zu können, muss das Pädagogische Landesinstitut Ihnen eine eigene Moodle Schul-Instanz anlegen.

Eine Moodle Schul-Instanz wird angelegt, wenn die Schulleitung über EPoS E-Mail dies offiziell beantragt und die Personen benennt, die Zugriff auf die personenbezogenen Daten in der jeweiligen Schule erhalten sollen.

Weitere Informationen hierzu erhalten Sie unter: **<https://lernenonline.bildung-rp.de/wie-bekomme-ich-moodle.html>**

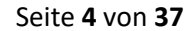

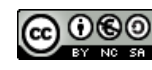

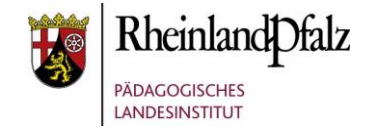

<span id="page-4-0"></span>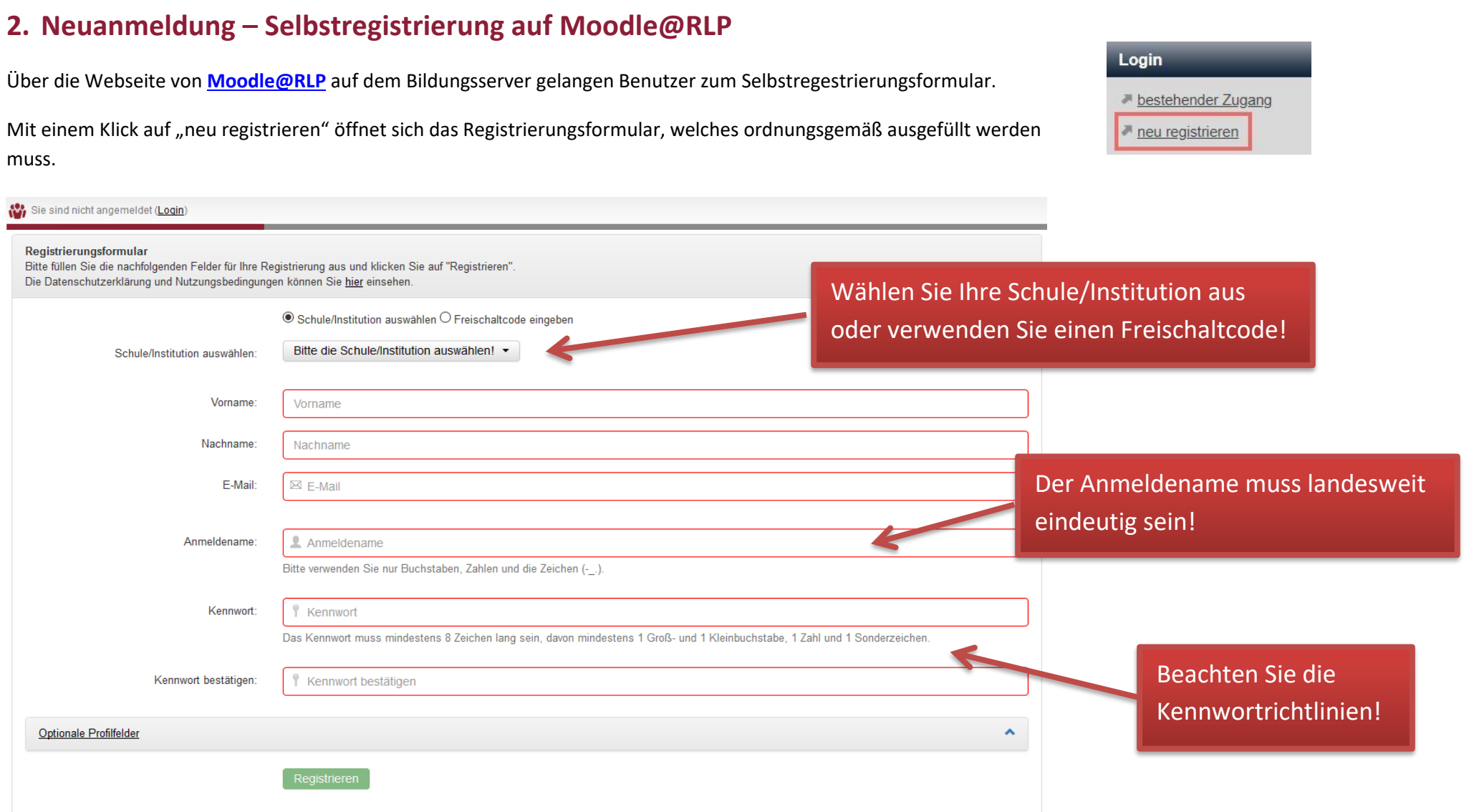

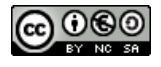

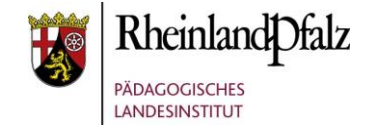

Für eine ordnungsgemäße Registrierung sind folgende Felder Pflichtfelder.

- **Schule/Gruppe auswählen oder Freischaltcode**
- **Anmeldename** [mögliche Zeichen: Kleinbuchstaben, Zahlen, \_ (Unterstrich), (Minus), . (Punkt) ]; **(ist der Anmeldename schon vergeben, erhalten Sie eine Fehlermeldung) – Beispiel: rskh\_f-schmidt.1**
- **Kennwort** [Das Kennwort muss mindestens 8 Zeichen lang sein, mindestens einen Groß- und einen Kleinbuchstaben, mindestens eine Zahl und ein Sonderzeichen (!#\$%&'\*+-/=?^\_{|}~@.[]) enthalten!]
- **Vorname/Nachname** [mögliche Zeichen: Klein-/Großbuchstaben, Umlaute, (Minus), \_ (Unterstrich), . (Punkt), (Leerzeichen) ]
- **E-Mail** [gültige E-Mail angeben, da sonst die Registrierung nicht möglich ist! Verwenden Sie keine Einmaladresse, da die Kommunikation in Moodle über diese Adresse läuft.]

**Hinweise**: Bitte beachten Sie, dass Sie sich bei Moodle@RLP nur **einmal** mit Ihrer E-Mail-Adresse anmelden können.

Informationen zur Verwendung eines Zugangsschlüssels am Ende des Handbuchs.

Nach der Registrierung erhalten Sie umgehend eine E-Mail. Öffnen Sie diese E-Mail und bestätigen Sie durch Anklicken des in der E-Mail aufgeführten **Links** die Registrierung. Als **Schulberater** werden Sie anschließend durch einen Administrator aus dem Pädagogischen Landesinstitut freigeschaltet. Ihr Zugang ist nach einiger Zeit aktiv, Sie können sich einloggen. Für die **Benutzer Ihrer Moodle-Instanz** nehmen **Sie** in Ihrer Funktion als **Schulberater** die Freischaltung vor. Eine Anleitung finden Sie im folgenden Tutorial.

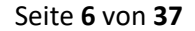

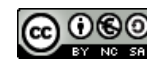

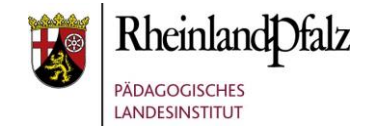

#### <span id="page-6-0"></span>**3. Login - an der Benutzerverwaltung anmelden**

Nach erfolgreicher Aktivierung können Sie sich mit Ihren Anmeldedaten bei der **[BNV](https://lms.bildung-rp.de/useradministration/index.php)** einloggen. Bitte melden Sie sich mit dem Anmeldenamen und dem Kennwort an, welche Sie bei der Registrierung angegeben haben.

Sollten Sie Ihr Kennwort einmal vergessen haben, benutzen Sie bitte die "Kennwort vergessen?"-Funktion.

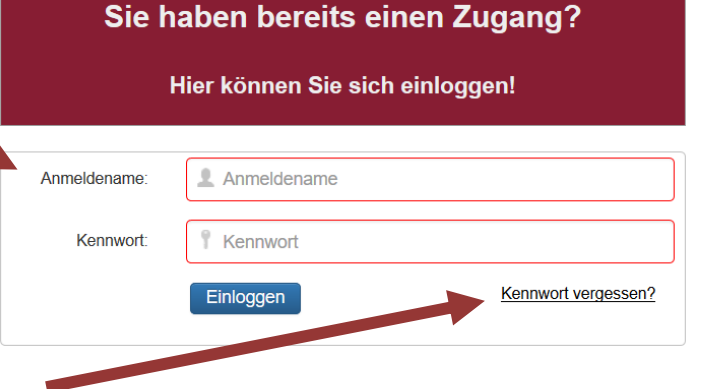

## <span id="page-6-1"></span>**3.1. Kennwort vergessen?**

Wenn Sie Ihr Kennwort zurücksetzen möchten, geben Sie bitte entweder Ihre E-Mail-Adresse oder Ihren Anmeldenamen ein und klicken Sie auf **'Absenden'**.

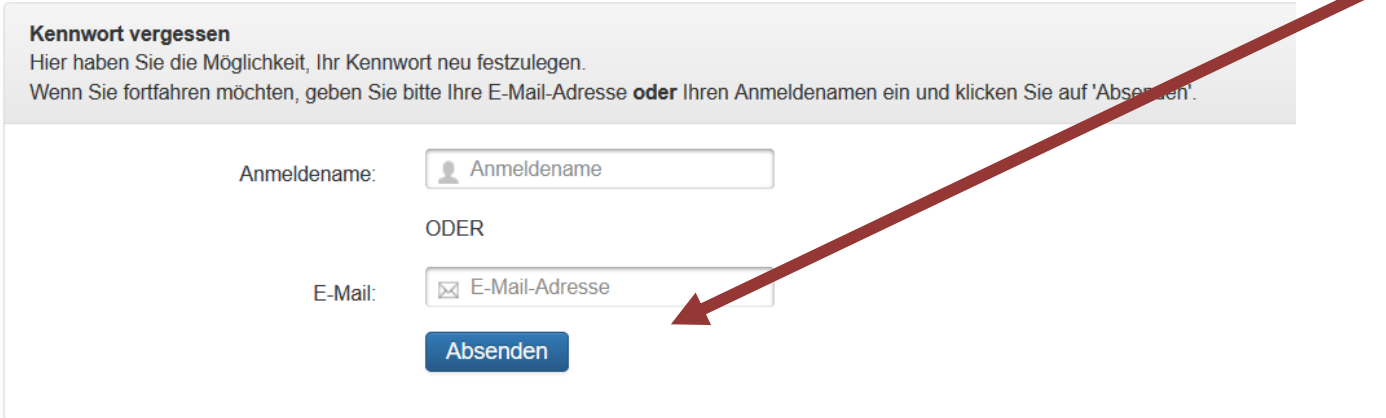

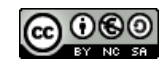

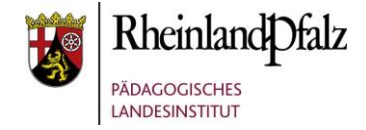

### <span id="page-7-0"></span>**4. Startseite der BNV**

Nach einem erfolgreichen Login erscheint eine Übersicht über alle für Sie freigeschalteten Instanzen. Die URL ist verlinkt zur jeweiligen Moodle-Instanz. Sehen Sie einen blauen Button "Verwalten", so sind sie als Schulberater bzw. Administrator für diese Instanz eingetragen.

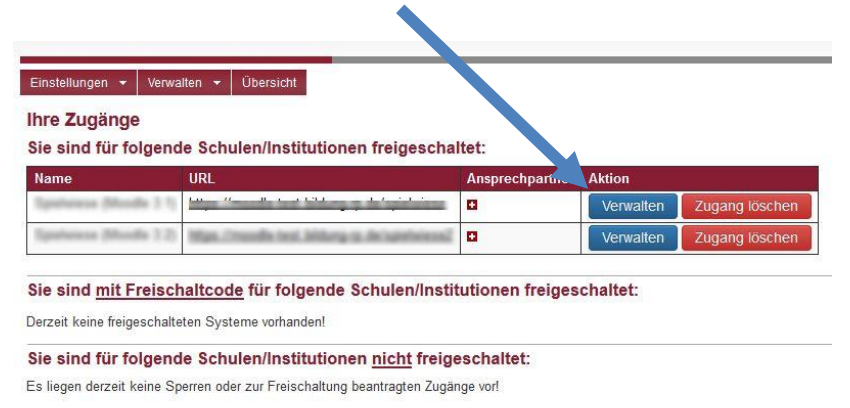

Sie erhalten eine Menüleiste mit den Menüpunkten "Einstellungen" und "Verwalten". Unter "Einstellungen" können Sie z. B. Ihr Profil ändern, unter "Verwalten" befindet sich die Benutzer- und Rechteverwaltung für Ihre Moodle-Instanz. Benutzer, die keine Schulberater sind, sehen nur den Menüpunkt "Einstellungen".

Hinweis: Sollten Sie den Menüpunkt "Verwalten" nicht sehen, so sind Sie als Administrator in der BNV noch nicht freigeschaltet. Ist Ihre Schule / Institution nicht aufgeführt, so ist die Freischaltung für diese Instanz noch nicht erfolgt.

Sie möchten Ihren bestehenden Zugang erweitern?

>> HIER Zugang erweitern! <<

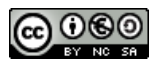

# <span id="page-8-0"></span>**5. Eigenes Profil ändern**

Schulungsunterlagen

**Moodle** @RLP

Wollen Sie z. B. ihr Kennwort ändern oder hat sich Ihre E-Mail-Adresse geändert, so können Sie dies **Ihre Profildaten** unter "Profil" vornehmen. Bis auf den Anmeldenamen kann jedes Feld bearbeitet und geändert werden. Die mit "\*" gekennzeichneten Felder müssen ausgefüllt sein. Für das Kennwort gelten die gleichen Bedingungen, wie bei der Registrierung.

**Hinweis**: Benutzer können ebenfalls über die Benutzerverwaltung ihre Profildaten ändern. Zur Änderung ihrer E-Mail-Adresse erhalten sie zunächst eine Bestätigungsmail an ihre neue E-Mail-Adresse, die sie bestätigen müssen. Falls dies nicht geschieht, bleibt die alte E-Mail-Adresse erhalten. An die alte E-Mail-Adresse wird eine E-Mail mit dem Hinweis gesendet, dass die E-Mail-Adresse geändert wurde.

Vergessen Sie nicht vor dem Verlassen Ihre Änderungen zu speichern.

Mit dem Button kommunistischen Buttanden Sie Ihr Benutzerkonto aus der BNV löschen. Denken Sie daran, dass Sie damit auch keinen Zugriff mehr auf Ihre Moodle-Instanz haben. Benutzerkonto löschen

**Hinweis: Sollten Sie als Schulberater aus triftigen Gründen Ihr Benutzerkonto löschen wollen, so informieren Sie vor der Löschung die Schulleitung, damit sichergestellt ist, dass mindestens eine Person die Schulberaterrolle an Ihrer Schule besitzt.** Eine zweite Person sollte umgehend als Schulberater ausgebildet werden, damit diese Rolle doppelt besetzt ist.

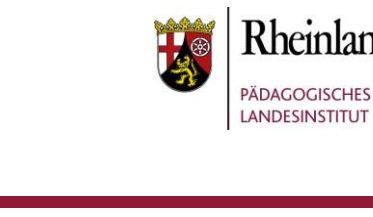

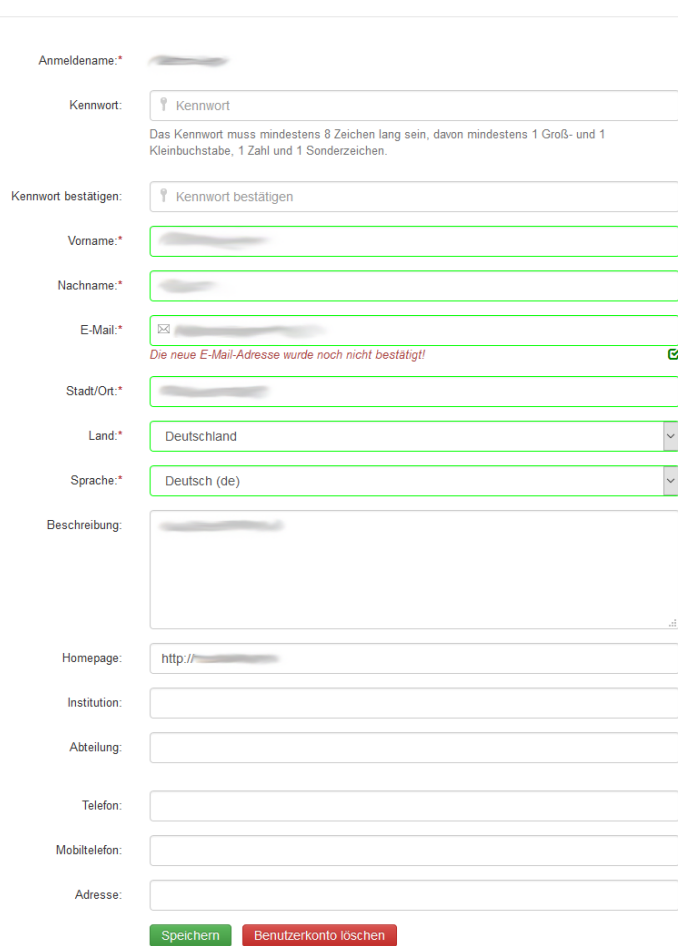

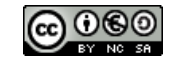

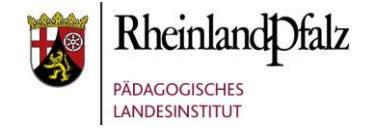

### <span id="page-9-0"></span>**6. Zugänge verwalten**

Im Menü "Einstellungen" unter "Ihre Zugänge" erhalten Sie einen Überblick über die Moodle-Instanzen, auf denen Sie bereits freigeschaltet sind oder noch freigeschaltet werden müssen. Außerdem ist es möglich, den Zugang zu einer weiteren Instanz zu beantragen.

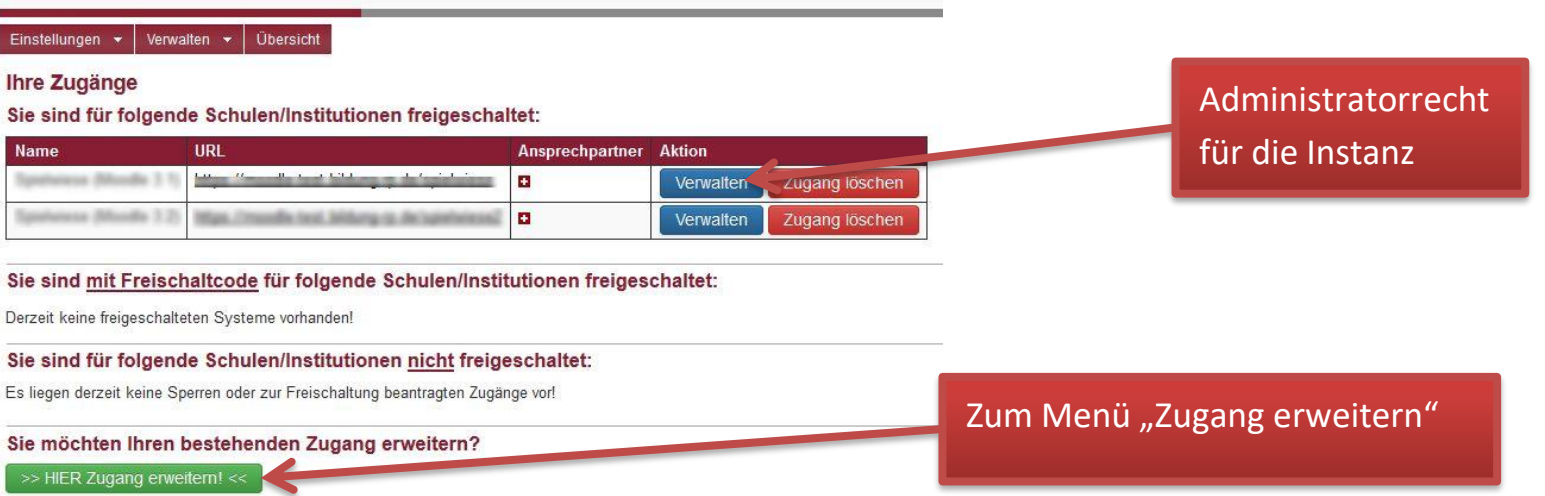

Der Button "Zugang erweitern" bietet Ihnen die Möglichkeit Ihrem Zugang eine weitere Instanz hinzuzufügen. Mit dem Aufruf gelangen Sie zur Seite "Zugang **erweitern**". Dort haben Sie die Möglichkeit den gewünschten Zugang zu beantragen oder einen vorhandenen Freischaltcode zu verwenden. Mit einem Freischaltcode werden Sie direkt in die Instanz eingeschrieben und optional einem Kurs zugeordnet.

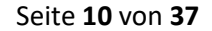

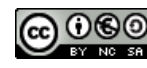

# **Moodle** @RLP Schulungsunterlagen

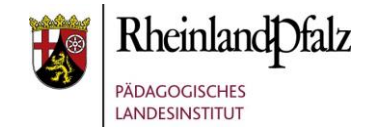

## <span id="page-10-0"></span>**7. Zugang durch Benutzer löschen**

Das Löschen eines Benutzers aus einer Instanz kann, wie schon beschrieben, durch den Schulberater erfolgen. Wünschenswert ist jedoch, dass Benutzer, wenn sie die Institution verlassen, diesen Vorgang selbst durchführen. Um den Löschvorgang durchzuführen, muss der Benutzer zur Benutzerverwaltung wechseln. Nach erfolgter Anmeldung erhält er eine Auflistung aller Instanzen, in denen er

#### Einstellungen v Übersicht

#### **Ihre Zugänge**

Sie sind für folgende Schulen/Institutionen freigeschaltet:

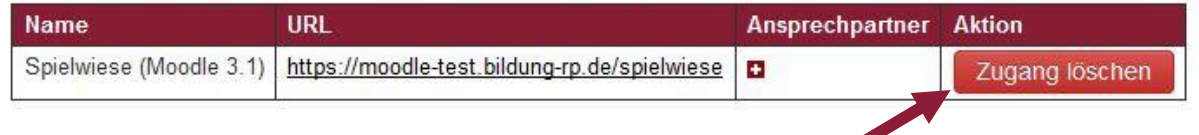

eingeschrieben ist. Neben jeder aufgelisteten Instanz befindet sich der Button **"Zugang löschen"**. Durch Anklicken des Buttons wird der Löschvorgang eingeleitet.

Um eine fehlerhafte Bedienung zu vermeiden, wird der Benutzer vor der endgültigen Löschung über den Löschvorgang informiert und kann ihn abbrechen. Erst durch die erneute Bestätigung "Zugang bitte löschen" wird der Zugang endgültig gelöscht. Da keine Papierkorbfunktion vorhanden ist, kann der Benutzer diese

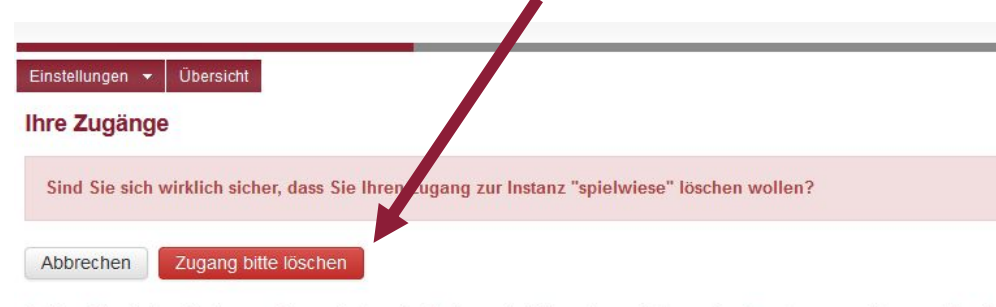

Sollten Sie sich auf keiner weiteren Instanz befinden, wird dieser komplett aus der Benutzerverwaltung entfernt!

#### Sie sind für folgende Schulen/Institutionen freigeschaltet:

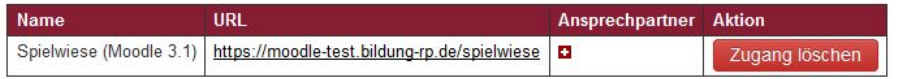

Sie sind mit Freischaltcode für folgende Schulen/Institutionen freigeschaltet:

Derzeit keine freigeschalteten Systeme vorhanden!

Aktion nicht mehr rückgängig machen. Sollte dies seine **einzige** Instanz gewesen sein, wird sein **Profil komplett aus der BNV gelöscht** und es erfolgt ein automatisches Ausloggen.

Einen weiteren Lösch-Button "**Benutzerkonto löschen**" findet der Benutzer, wenn er in der Benutzerverwaltung seine Profildaten aufruft. Die beiden Löschfunktionen unterscheiden sich jedoch entscheidend. Während sich der Benutzer bei der ersten Löschfunktion nur aus der ausgewählten Instanz löscht, entfernt er mit "Benutzerkonto löschen" sein komplettes Profil aus der Benutzerverwaltung. Er wird damit aus **allen** Instanzen gelöscht.

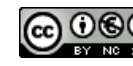

**Moodle** @RLP Schulungsunterlagen

# <span id="page-11-0"></span>**8. Zugang erweitern**

Unter dem Menüpunkt "Einstellungen" haben Sie eine weitere Möglichkeit Ihren Zugang auf andere Instanzen zu erweitern. Rufen Sie dazu die Option "**Zugang erweitern**" auf. Wählen Sie die gewünschte Instanz aus und beantragen Sie den Zugang. Vom Schulberater der entsprechenden Instanz werden Sie zeitnah freigeschaltet.

Haben Sie für eine Instanz einen Freischaltcode bekommen, so kann dieser für die Erweiterung ebenfalls genutzt werden. Wählen Sie dazu die Option "**Freischaltcode eingeben**" aus und geben den Code ein. Bei der Verwendung eines Freischaltcodes werden sie direkt für die Instanz freigeschaltet und ggf. noch in einen Kurs eingeschrieben. Die Kurseinschreibung ist abhängig vom generierten Freischaltcode.

#### Einstellungen  $\star$  Verwalten  $\star$  Übersicht Einstellungen  $\star$  Verwalten  $\star$  Übersicht **Zugang erweitern** Zugang erweitern Sie möchten den Zugang zu einer weiteren Schule/Institution beantragen? Sie möchten den Zugang zu einer weiteren Schule/Institution beantragen? Wählen Sie die gewünschte Schule/Institution im folgenden Formular aus und klicken Sie auf "Beantragen". Bitte tragen Sie hier Ihren Freischaltcode ein. Sie sind anschließend für die Moodle Instanz freigeschaltet und ggf. in einem Kurs eingeschrieben. Die zuständigen Administratoren werden per E-Mail informiert und um Freischaltung gebeten O Schule/Institution auswählen <sup>®</sup> Freischaltcode eingeben Schule/Institution auswählen O Freischaltcode eingeben Freischaltcode XXX-XXX-XXX  $==$  Bitte Schule/Institution auswählen ===  $\star$ Schule/Institution auswählen Beantragen Beantragen Schule/Institution auswählen oder Freischaltcode eingeben

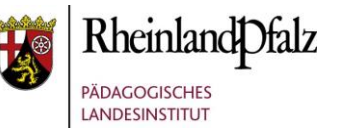

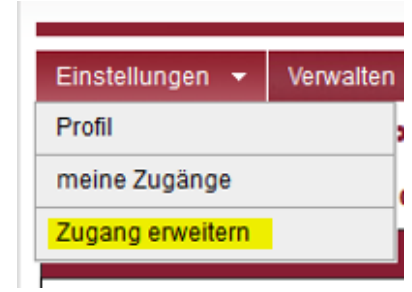

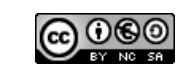

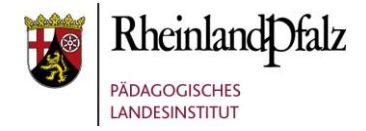

## <span id="page-12-0"></span>**9. Verwalten**

Unter dem Menüpunkt "Verwalten" finden Sie die Werkzeuge, um den Zugang zu Ihrer Instanz zu verwalten und entsprechende Rechte zu vergeben. Sie finden hier aber keine Kursverwaltung. Die umfangreiche Kursverwaltung erfolgt in Moodle.

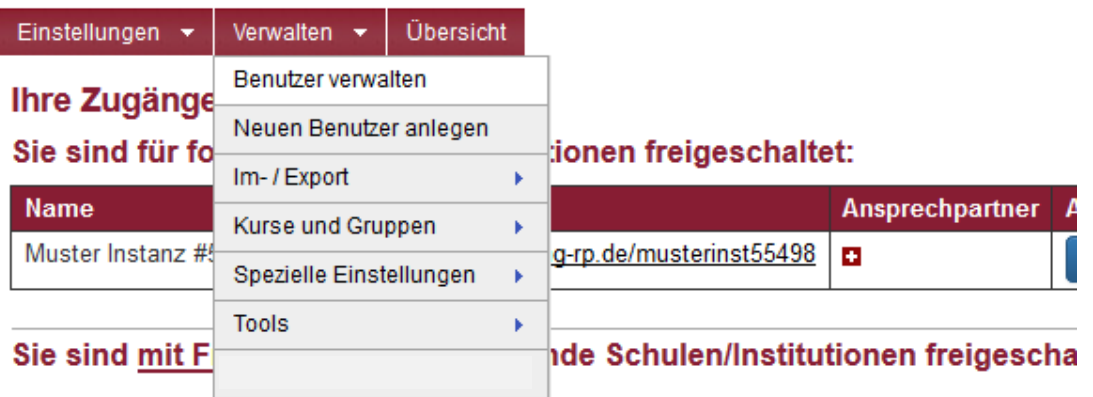

Derzeit keine freigeschalteten Systeme vorhanden!

#### Sie sind für folgende Schulen/Institutionen nicht freigeschaltet:

Es liegen derzeit keine Sperren oder zur Freischaltung beantragte Zugänge vor!

#### Sie möchten Ihren bestehenden Zugang erweitern?

>> HIER Zugang erweitern! <<

Die einzelnen Verwaltungsaufgaben werden in den folgenden Abschnitten erläutert. Falls Sie mehrere Instanzen verwalten, so wählen Sie entsprechend aus.

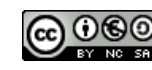

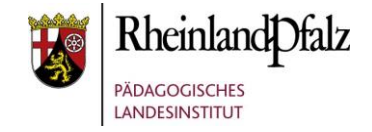

### <span id="page-13-0"></span>**9.1. Benutzer verwalten**

Bevor ein Benutzer die Moodle-Instanz Ihrer Schule nutzen kann, müssen Sie ihn für Ihre Instanz zulassen. Sie verhindern damit, dass sich z. B. unberechtigte Personen einen Zugang verschaffen oder Anmeldevereinbarungen nicht eingehalten werden. Sie wählen hierzu den Menüpunkt ["Benutzer verwalten"](https://lms.bildung-rp.de/useradministration/manageUser.php) im Menü "**Verwalten**" aus.

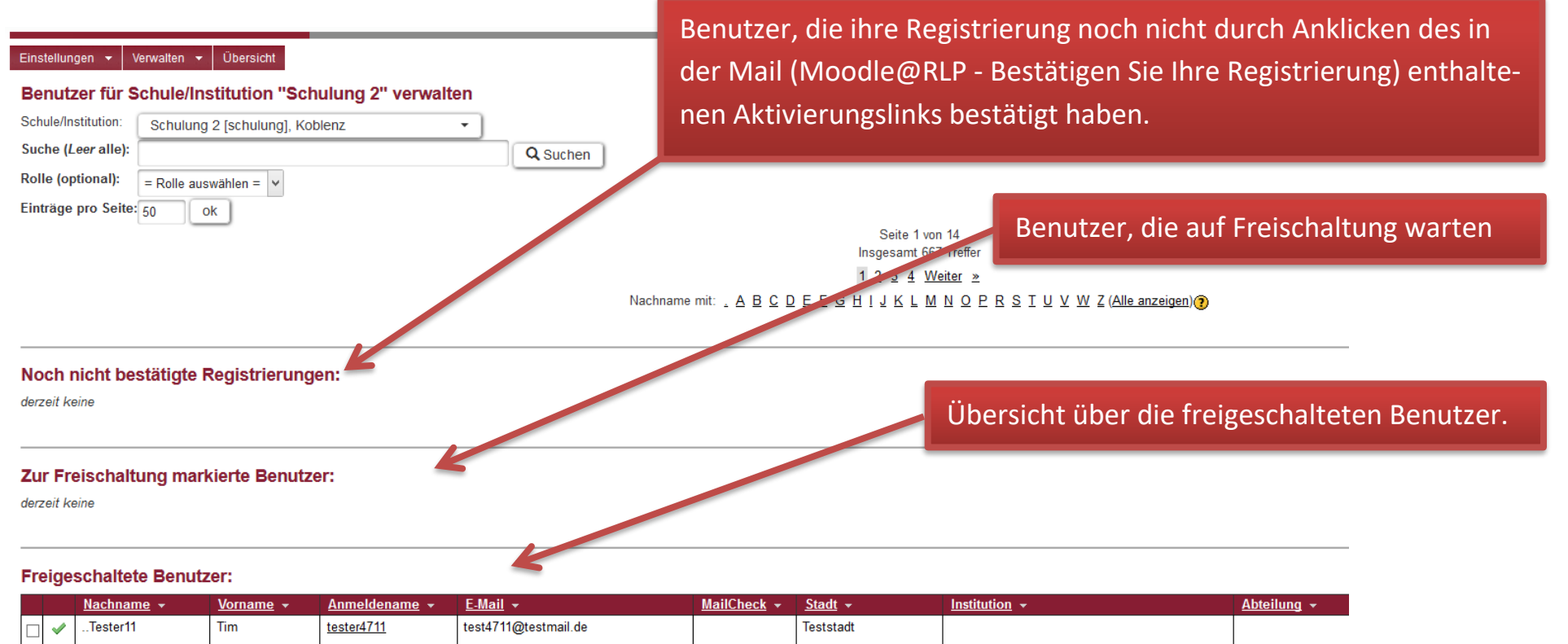

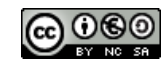

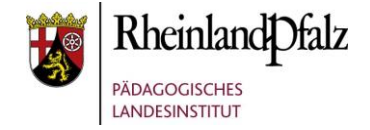

Auf der Seite sehen Sie 4 Unterteilungen. Diese stellen die einzelnen Phasen dar, in denen sich ein Benutzer befinden kann.

- Noch nicht bestätigte Registrierungen (Benutzer muss tätig werden)
- Zur Freischaltung markierte Benutzer (Schulberater muss tätig werden)
- **•** Freigeschaltete Benutzer
- Gesperrte Benutzer

#### **Noch nicht bestätigte Registrierungen**

In diesem Abschnitt sind alle Benutzer aufgeführt, die sich angemeldet haben, jedoch den in der Mail "Moodle@RLP - Bestätigen Sie Ihre Registrierung" enthaltenen Registrierungslink noch nicht aufgerufen haben. In besonderen Fällen können auch Sie als Schulberater die Aktivierung vornehmen. Dies kann z. B. notwendig sein, wenn der Antragsteller gerade in Ihrem Kurs sitzt und keinen Zugriff auf seine E-Mails hat, Sie Ihn aber gerne freischalten wollen. **Dies sollte jedoch der Ausnahmefall sein**!

Sie können an dieser Stelle schon einen Benutzer ablehnen, falls Sie z. B. erkennen, dass er nicht zu Ihrer Schule (Instanz) gehört oder seine Anmeldedaten nicht Ihren Anforderungen entsprechen. (Hinweis: Falls der Nutzer nur für diese eine Instanz registriert war, wird der Account komplett aus der BNV gelöscht.)

Bestätigt ein Benutzer durch Anklicken des Links in der Aktivierungsmail seine Registrierung, so rutscht er automatisch in den Bereich:

#### **Zur Freischaltung markierte Benutzer**

Durch Setzen eines Häkchens am Anfang der Zeile markieren Sie einen Benutzer. Sie schalten ihn frei, in dem Sie anschließend auf den Button "Freischalten" klicken. Betätigen Sie den Schalter "Löschen" so wird der ausgewählte Antragsteller gelöscht.

Benutzer, die freigeschaltet wurden, erscheinen im Bereich "**Freigeschaltete Benutzer"**.

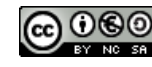

# **Moodle** @RLP Schulungsunterlagen

#### **Freigeschaltete Benutzer**

In diesem Bereich finden Sie alle freigeschalteten und damit registrierten Benutzer Ihrer Moodle-Instanz. Die einzelnen Spalten lassen sich durch Anklicken der Spaltenüberschrift sortieren, sowohl ab- als auch aufsteigend. Standardmäßig werden Ihnen 50 Benutzer angezeigt. Mit der Blätterfunktion können Sie sich weitere Benutzer anzeigen lassen. Die Anzahl der angezeigten Benutzer können Sie im Suchfilter ändern.

Ein schnelles Auffinden eines Benutzers ist durch die Buchstabenreihe möglich. Nach Auswahl eines Buchstabens werden alle Benutzer, deren Nachname mit diesem Buchstaben beginnt, angezeigt.

Als Schulberater bzw. als Administrator in der Benutzerverwaltung haben Sie innerhalb der freigeschalteten Benutzer die folgenden Verwaltungsmöglichkeiten:

Sie können…

**Benutzer sperren**, z. B. bei gravierenden Verstößen. **Benutzer löschen**, z. B. wenn ein Benutzer die Schule verlässt. **Benutzer markieren,** um alle markierten Benutzer zu löschen oder zu sperren.

**Änderungen am Profil** eines Benutzers vornehmen, z. B. das Kennwort zurücksetzen.

Um zur Profilseite eines Benutzers zu gelangen, klicken Sie einfach auf den Anmeldenamen, die Profilseite öffnet sich. Bis auf den Anmeldenamen können alle Felder editiert werden.

Hinweis: Das Kennwort kann nur geändert werden, wenn der Nutzer nicht auf mehreren Instanzen registriert ist. So kann der Schulberater beispielsweise das Kennwort eines Kollegen, welcher auf Schulung, Zentral und der eigenen Schulinstanz registriert ist, nicht ändern!

Die vordefinierte Rolle für freigeschaltete Benutzer ist standardmäßig "Schüler", sie kann hier auf "Lehrer" gesetzt werden. Diese Einstellung hat jedoch keinen Einfluss auf Gruppenzugehörigkeiten in Ihrer Moodle-Instanz, sondern dient als Filter für die Benutzung der Medienplattform "**[Omega](https://omega.bildung-rp.de/)**" und der Funktion "**Inaktive Nutzer löschen**". Bei der

#### **Freigeschaltete Benutzer:**

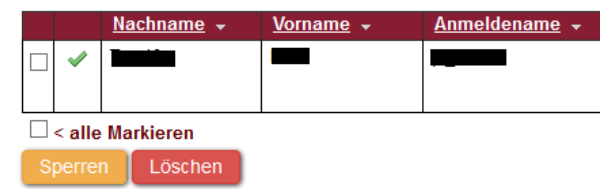

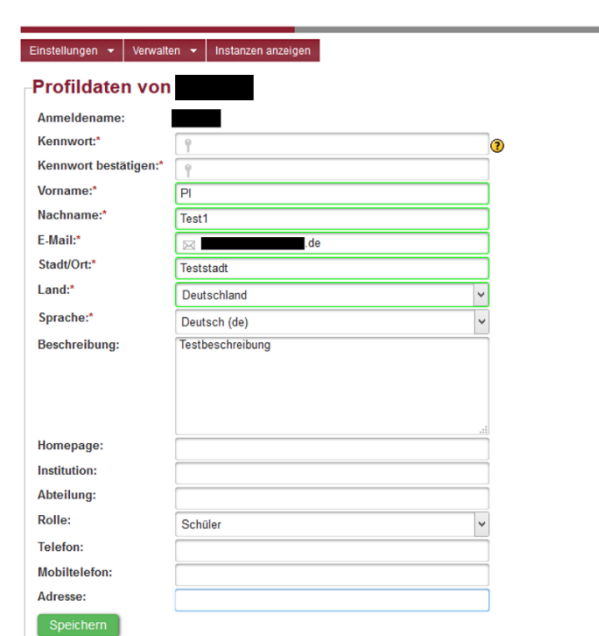

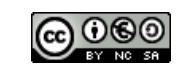

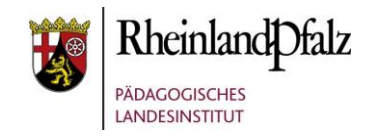

# moodle@RLP Schulungsunterlagen

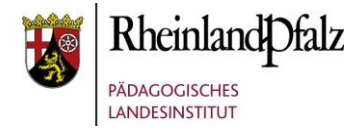

Registrierung wird standardmäßig "Schüler" eingetragen.

Eine Änderung des Profils sollte aber nur in Ausnahmefällen und in Rücksprache mit dem Benutzer erfolgen. Die einzelnen Benutzer sind für ihr Profil selbst verantwortlich, sofern es den vereinbarten Vorgaben entspricht.

#### <span id="page-16-0"></span>**9.2. Neuen Benutzer anlegen**

Im Menü "Verwalten" unter "Neuen Benutzer anlegen" haben Sie die Möglichkeit einen neuen Benutzer anzulegen. Sie umgehen damit den üblichen Selbstregistrierungsvorgang. Nach erfolgreicher Eingabe des Benutzers erhalten Sie eine Bestätigung. Der angelegte Nutzer hat danach direkt Zugriff auf Ihre Schulinstanz, muss jedoch bei der ersten Anmeldung sein Kennwort ändern.

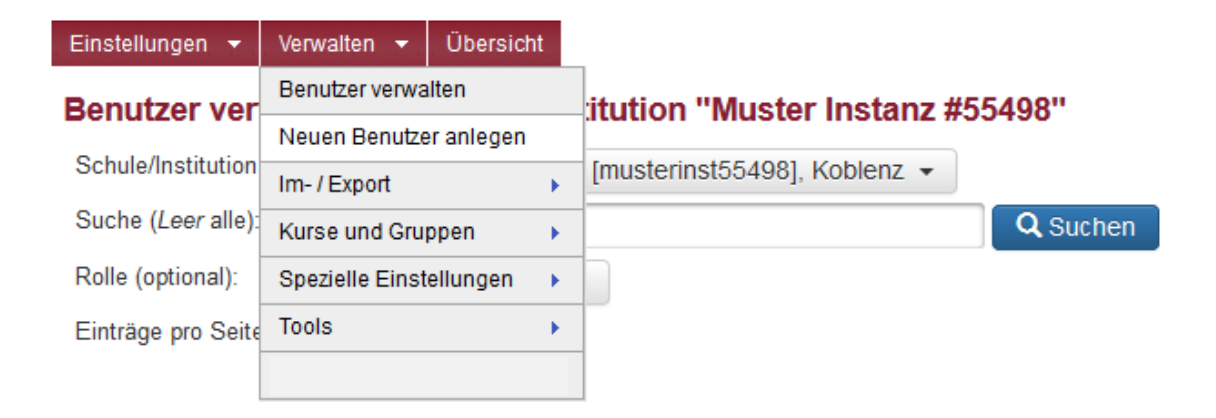

Die Option ist nicht das Standardverfahren, um Benutzer zu registrieren.

Unter "**Benutzer Im-/Export**" können Benutzergruppen über eine CSV-Datei angelegt werden.

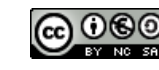

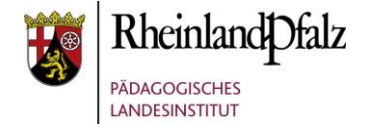

# <span id="page-17-0"></span>**9.3. Im- / Export**

Im Menü "Verwalten" unter "Benutzer Im-/Export" finden Sie die Möglichkeit, eine Benutzergruppe mit Hilfe einer CSV-Datei zu verwalten.

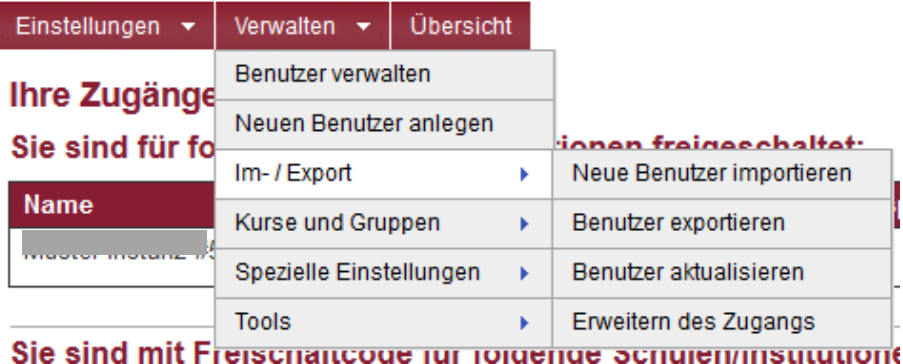

Sie haben dabei die vier Optionen **neue Benutzer importieren**, **Benutzer exportieren**, **Benutzer aktualisieren** und **Erweitern des Zugangs**.

## <span id="page-17-1"></span>**9.3.1. Neue Benutzer importieren**

Zum Importieren einer neuen Benutzergruppe können Sie die Beispieldatei auf der Importseite benutzen. Sie vermeiden damit Fehler beim Import. Tragen Sie dort die zu importierenden Benutzer ein und speichern Sie die Datei im **CSV-Format**.

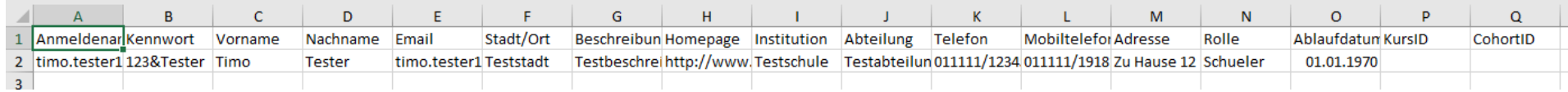

Bitte beachten Sie dabei, dass hier die gleichen Richtlinien wie bei der Registrierung bzgl. Kennwort, Anmeldenamen und E-Mail-Adresse bestehen. Diese Bedingungen werden nach dem Hochladen überprüft. Bei Fehlern erhalten Sie eine entsprechende Rückmeldung.

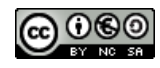

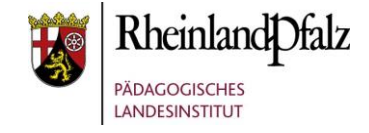

 $\Omega$ 

CohortID

Nach einer erfolgreichen Prüfung können Sie die Daten dann importieren. Vergessen Sie nicht ein geeignetes Ablaufdatum zu setzen. In der Regel sollte dies den Zeitraum von einem Jahr umfassen. Die Orientierung am Schuljahr ist sinnvoll.

In der vorletzten Spalte kann optional die **Kurs ID** (Nur Zahlen durch Komma getrennt) eingetragen werden, in welchen der Benutzer nach dem Import eingeschrieben werden soll.

Eine Liste der Kurse finden sie im Menü "Verwalten" unter "Kurse und Gruppen" und dort auf der Seite "**Moodle Kurse**".

In der letzten Spalte kann optional die Globale Cohort ID (Nur Zahlen durch Komma getrennt) eingetragen werden, in welchen der Benutzer nach dem Import eingeschrieben werden soll.

Eine Liste der Gruppen finden sie im Menü "Verwalten" unter "Kurse und Gruppen" und dort auf der Seite "Globale Gruppen (Cohort)".

**Hinweis**: Sollten sich Nutzer für eine **Aktualisierung** oder **Erweiterung** in der CSV-Datei vorfinden, werden diese in eine separate Datei zum Download angeboten.

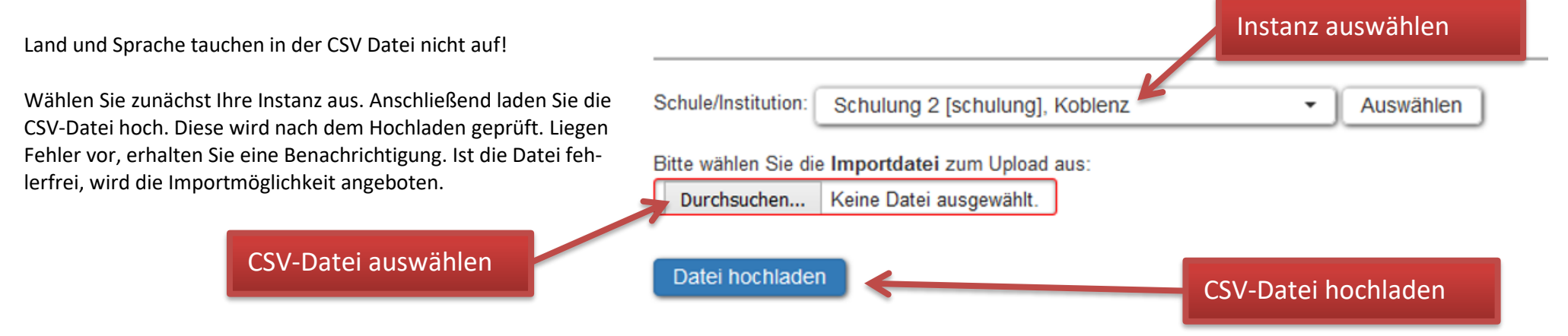

 $\overline{N}$ 

Rolle

Schueler

 $\Omega$ 

01.01.1970

Ablaufdatum KursID

P

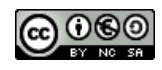

# moodle@RLP **Schulungsunterlagen**

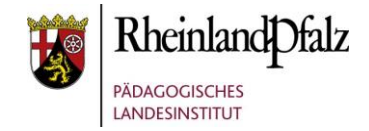

### <span id="page-19-0"></span>**9.3.2. Benutzer exportieren**

Mit dem Aufruf der Option Benutzer exportieren können Sie sich eine Liste mit allen Benutzern Ihrer Instanz herunterladen. Eine Auswahl bestimmter Benutzer ist nicht möglich.

Mit dem Button **Wird Amerikan wird die Export-Datei er-**Export starten

zeugt, mit dem Link **Download** kann sie anschließend heruntergeladen werden.

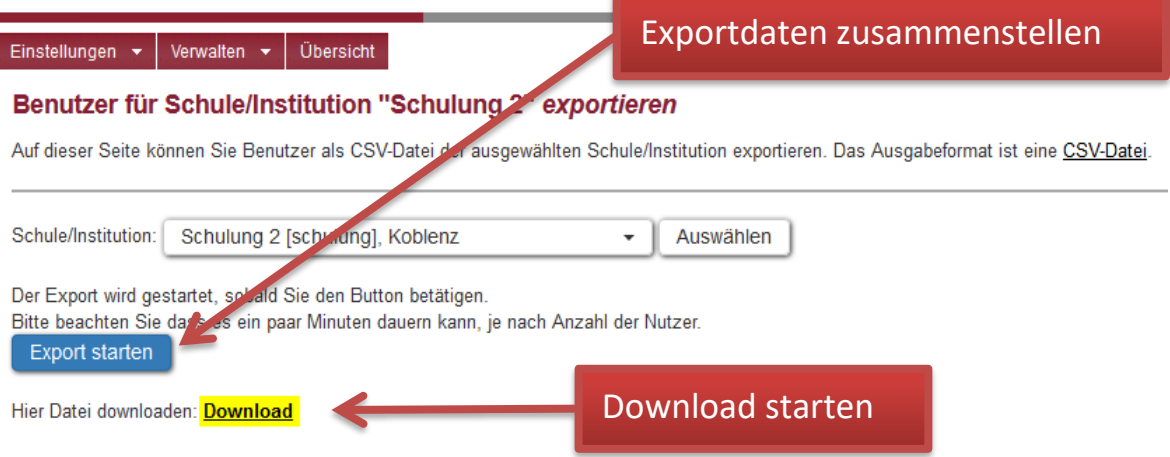

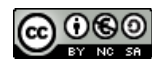

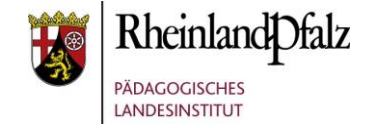

#### <span id="page-20-0"></span>**9.3.3. Benutzer aktualisieren**

Mit Hilfe einer CSV-Datei können Sie auch Daten der Benutzer Ihrer Instanz aktualisieren. Rufen Sie dazu die Menüoption "Benutzer aktualisieren" auf. Auf der entsprechenden Seite finden Sie eine Vorlage für die Aktualisierungsdatei im CSV-Format. Um einen User aktualisieren zu können, darf er sich auf keiner weiteren Instanz mehr befinden. Es können nur die in der CSV angegebenen Profildaten aktualisiert werden, Gruppen- oder Kurseinschreibungen sind hier nicht möglich. Felder, die nicht geändert werden sollen, bleiben leer.

**Hinweis**: Für die Aktualisierung ist der Anmeldename entscheidend. Alle anderen Felder können leer bleiben. Kennwort und E-Mail-Adresse sollten nur in besonderen Fällen durch die Aktualisierungsfunktion geändert werden, da nur der Benutzer die aktuellen Daten dazu kennt. Die Benutzer müssen bei einer solchen Änderung in jedem Fall informiert werden.

**Beispiel:** Haben Sie z. B. eine aktuelle CSV-Datei mit den Moodle-Anmeldenamen Ihrer Schüler und der Klassenzugehörigkeit. Über die Aktualisierungsfunktion können Sie die Klassenzugehörigkeit unter "Abteilung" eintragen.

#### <span id="page-20-1"></span>**9.3.4. Erweitern des Zugangs**

Wollen Sie Benutzer aus einer anderen Instanz in Ihre Instanz einschreiben, so können Sie die Option **Erweitern des Zugangs** verwenden. Da die Benutzer bereits Mitglieder einer anderen Instanz sind, genügen Anmeldename und E-Mail-Adresse. Diese beiden Angaben sind aber **Pflichtfelder.** Optional können **Kurs-ID** und **Globale-Cohort-ID** eingetragen werden. Beide IDs beziehen sich auf die zu **erweiternde Instanz**. Benutzen Sie auch hier wieder die Vorlagen-CSV-Datei.

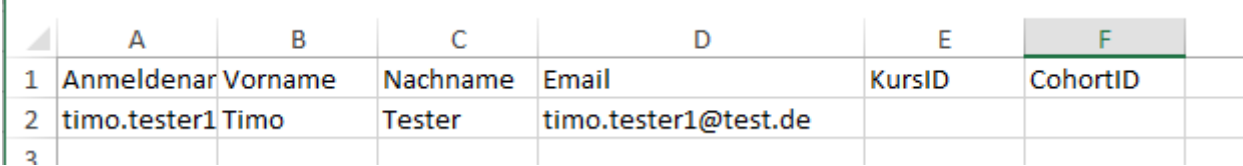

Der weitere Ablauf entspricht dem von 9.3.1.

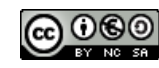

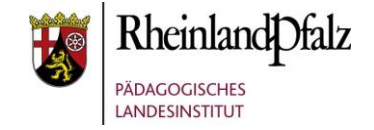

## <span id="page-21-0"></span>**9.4. Kurse und Gruppen**

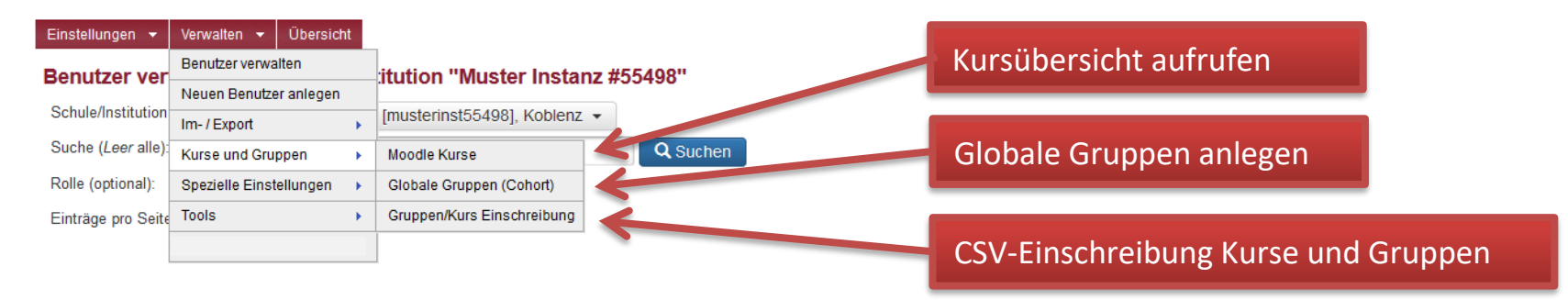

Unter dem Menüpunkt "Kurse und Gruppen" erhalten Sie eine Übersicht über ihre Kurse und globalen Gruppen. Weiterhin können Sie Kurs- und Gruppeneinschreibungen über eine CSV-Datei vornehmen.

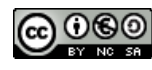

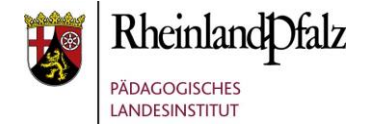

### **9.4.1. Moodle Kurse**

<span id="page-22-0"></span>Im Untermenü "Moodle Kurse" haben Sie die Möglichkeit eine Übersicht über die Kurse Ihrer Instanz zu erstellen und diese anschließend über den Download-Button herunterzuladen.

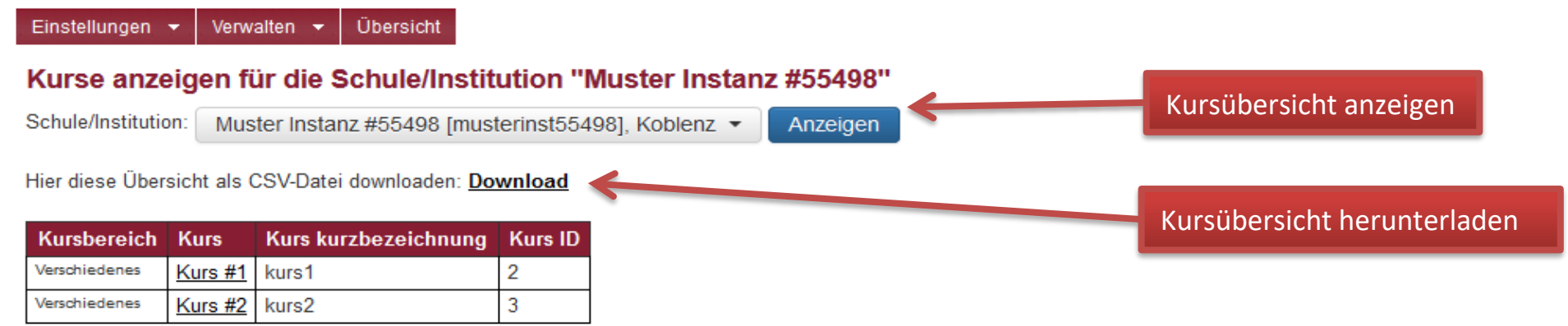

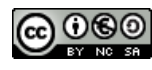

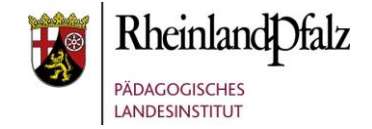

# **9.4.2. Globale Gruppen (Cohort)**

<span id="page-23-0"></span>Mit dem Aufruf von "**Globale Gruppen (Cohort)**" wird eine Übersicht über die bereits angelegten globalen Gruppen erzeugt.

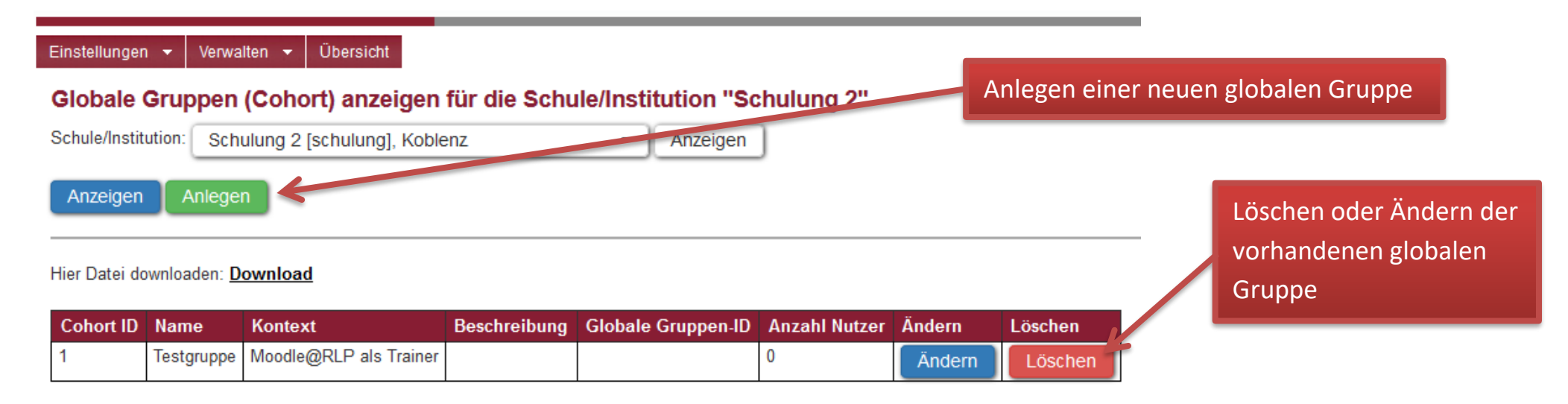

Sie können globale Gruppen neu anlegen oder Änderungen an vorhanden globalen Gruppen vornehmen. Mit "**Download**" können Sie sich eine Übersicht herunterladen. Für den Import in eine globale Gruppe ist die **Cohort ID** entscheidend, nicht die globale Gruppen-ID. **Achtung:** Beim Löschen einer vorhandenen globalen Gruppe ist Vorsicht geboten. Es erfolgt keine Warnung und der Löschvorgang kann nicht rückgängig gemacht werden.

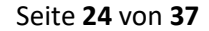

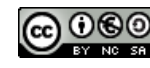

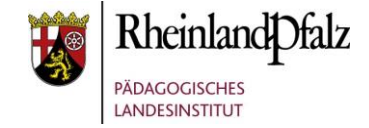

## **9.4.3. Gruppen/Kurs Einschreibung**

<span id="page-24-0"></span>Um Benutzer in einen Kurs oder eine globale Gruppe zu importieren, verwenden Sie den Menüpunkt "Gruppen/Kurs Einschreibung". Der Kurs bzw. die globale Gruppe müssen vor dem Import angelegt sein. Notieren sich die Kurs-ID bzw. die Gruppen-ID für den Import. Sie erhalten diese z. B. durch einen vorherigen Export der Kurs- bzw. Cohort-Liste. Eine Einschreibung in gewöhnliche Gruppen, wie sie in Kursen verwendet werden, ist hier nicht möglich. Sie sollten sich auch mit CSV-Dateien auskennen, da nur diese beim Import akzeptiert werden.

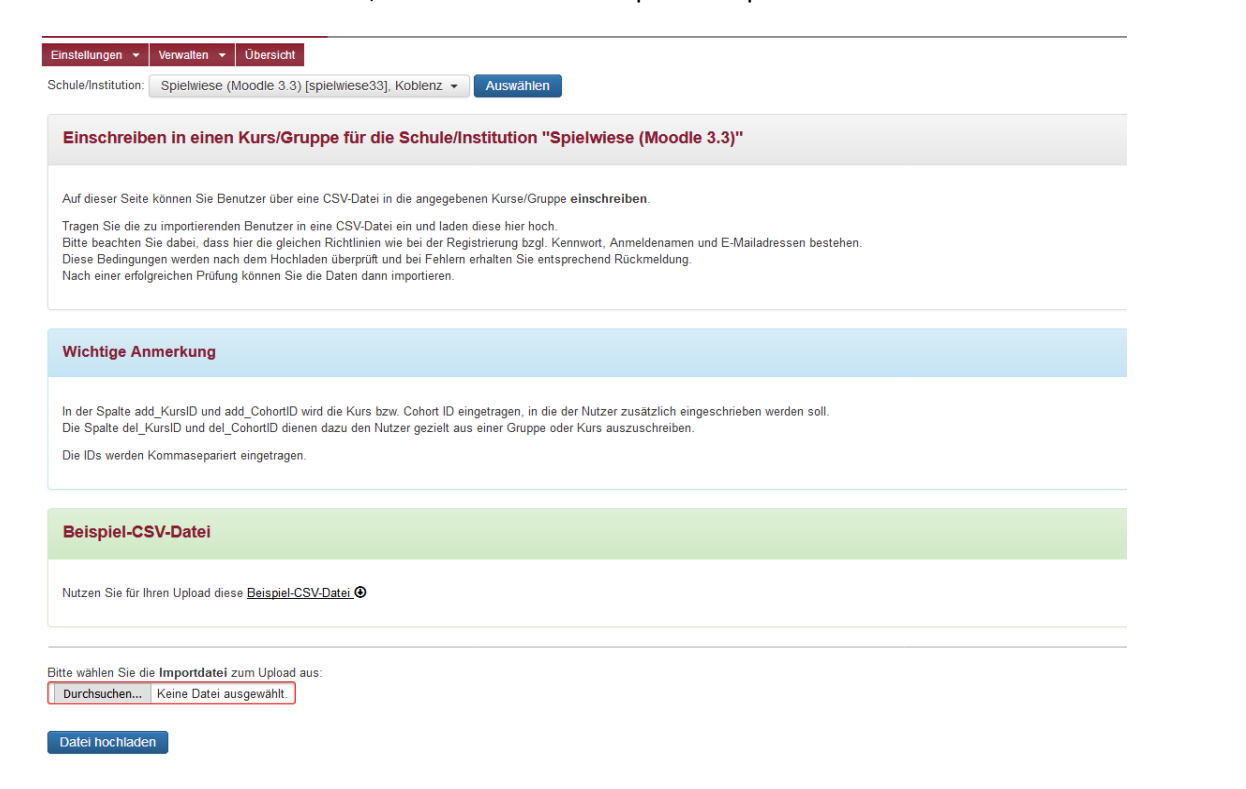

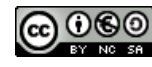

# moodle@RLP Schulungsunterlagen

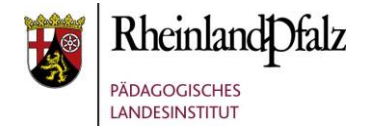

Vorgehensweise beim Importvorgang

- Hinterlegte CSV-Datei herunterladen und aufrufen.
- Anmeldename des Benutzers, Kurs-ID, Cohort-ID in die CSV-Datei entsprechend dem vorgegebenen Beispiel eintragen.
- Datei im CSV-Format abspeichern.
- Mit "Durchsuchen" die CSV-Datei auf dem lokalen Medium suchen und auswählen.
- $\bullet$  Mit "Datei hochladen" die Datei hochladen.

Ist die Datei fehlerhaft, so erhalten Sie eine entsprechende Rückmeldung. Bei erfolgreicher Prüfung können die Daten importiert werden.

**Hinweis:** Es ist auch möglich Benutzer aus einer Gruppe oder einem Kurs auszutragen.

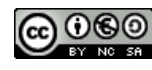

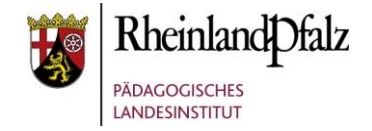

#### <span id="page-26-1"></span><span id="page-26-0"></span>**9.5. Spezielle Einstellungen**

#### **9.5.1. Berechtigungen verwalten**

Neben den Benutzern können Sie in der Benutzerverwaltung auch bestimmte Benutzerrechte verwalten. Unter "**Spezielle Einstellungen**" > "**Benutzerrechte verwalten**" legen Sie fest, wer von den registrierten Benutzern Administratoren- und Benachrichtigungsrechte für Ihre Schul-Instanz erhalten soll. Die Administratorenrechte sollten jedoch nur nach ausführlicher **[Moodle-Schulung](https://lernenonline.bildung-rp.de/fortbildungen-zu-moodle.html)** vergeben werden.

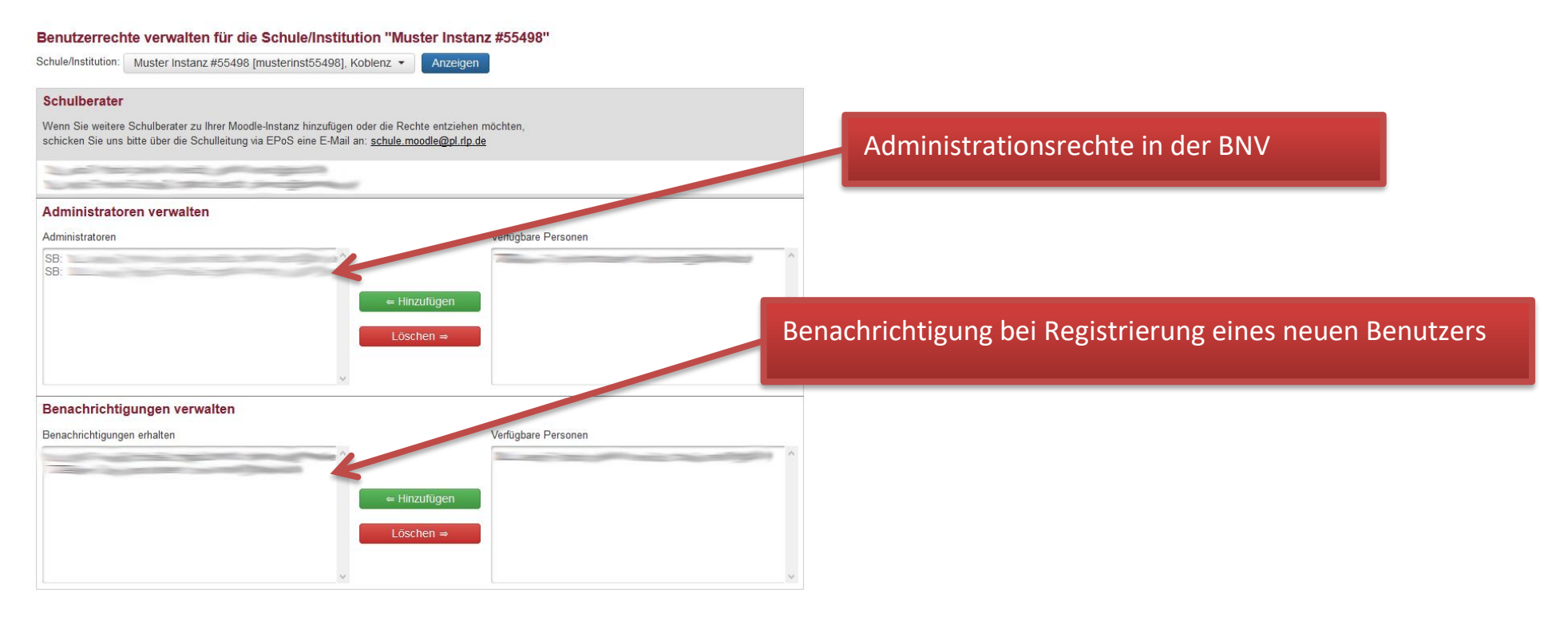

**Administratoren** haben Verwaltungsrechte in der BNV, jedoch nicht in Moodle. Sie können Benutzer freischalten, sperren, usw.

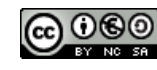

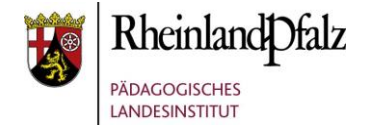

Personen, die unter Benachrichtigungen eingetragen sind, erhalten eine E-Mail sobald ein Benutzer seine E-Mail-Adresse bestätigt und in den Bereich "Zur Freischaltung markierte Benutzer" rutscht.

Durch "Hinzufügen" und "Löschen" können Personen von einem Bereich in den anderen verschoben werden.

#### <span id="page-27-0"></span>**9.5.2. Freischaltcode verwalten**

Der Freischaltcode ist **primär** gedacht für die Teilnahme an onlinegestützten Maßnahmen des Pädagogischen Landesinstituts oder für Projektgruppen, die eine Instanz besitzen und einen vereinfachten Zugang wünschen. Das Verfahren ist **nicht geeignet für Schulinstanzen**, da keine Kontrolle der Freischaltung durch den Schulberater erfolgt. Jeder Nutzer, der einen gültigen Freischaltcode besitzt, kann diesen für eine Neuanmeldung oder eine Erweiterung verwenden. Er muss die Anmeldung nur nach Erhalt einer entsprechenden E-Mail bestätigen. Dabei ist er frei in der Wahl seiner Zugangsdaten (Name, Anmeldename usw.), da keine Kontrolle durch den Schulberater erfolgt. Vereinbarungen (z. B. über die Wahl des Anmeldenamens) können so durch den Schulberater nicht mehr kontrolliert werden.

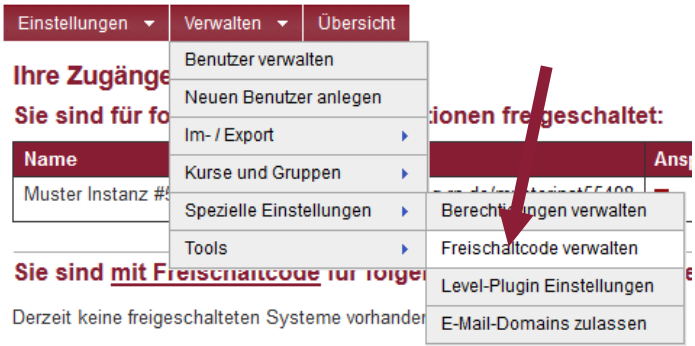

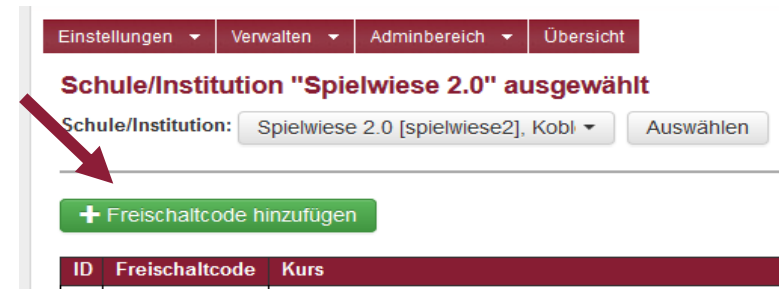

Zum Generieren eines Freischaltcodes wird im Menüpunkt "Verwalten" die Option "Frei**schaltcode verwalten**" aufgerufen. Durch "+**Freischaltcode hinzufügen**" öffnet sich ein Fenster zur Generierung des Codes. Weiterhin kann die Einschreibung in Kurse vorgenommen und ein Gültigkeitsdatum gesetzt werden. Durch "**Freischaltcode anlegen**", wird der Code angelegt und aktiv geschaltet. Nacheinander können so mehrere Codes generiert werden.

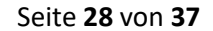

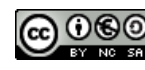

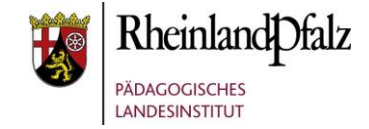

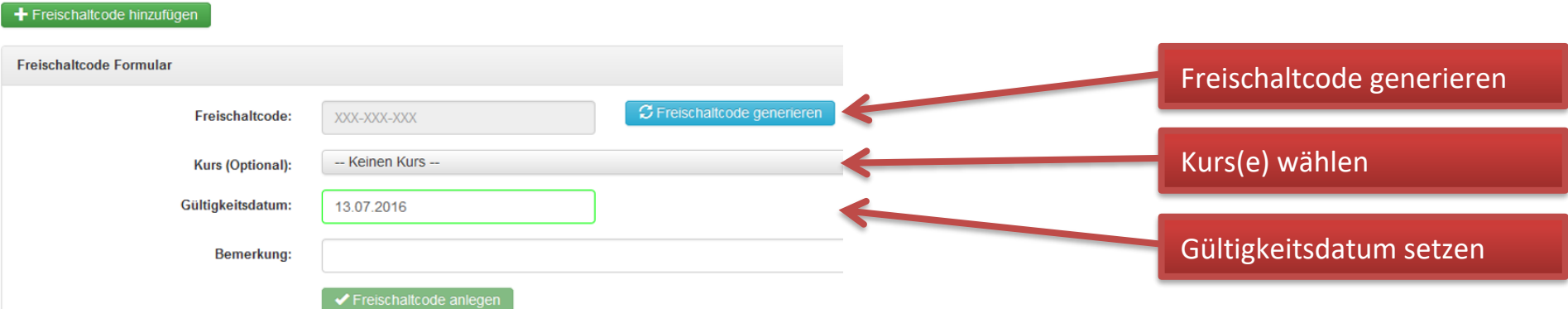

In einer Übersicht zu den Freischaltcodes lässt sich der Status der Codes (aktiviert, deaktiviert, wurde verwendet, abgelaufen) und die Häufigkeit der Verwendung kontrollieren. Weiterhin können Änderungen vorgenommen und die Freischaltcodes aktiviert bzw. deaktiviert werden. Codes, die noch nicht verwendet wurden, können auch gelöscht werden.

#### Schule/Institution "Spielwiese 2.0" ausgewählt

+ Freischaltcode hinzufügen

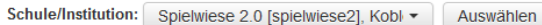

- aktiviert = neuer Code, noch nicht verwendet
- wurde verwendet = mindestens einmal verwendet
- abgelaufen = Ablaufdatum liegt in der Vergangenheit
- deaktiviert = manuell deaktivierter Freischaltcode

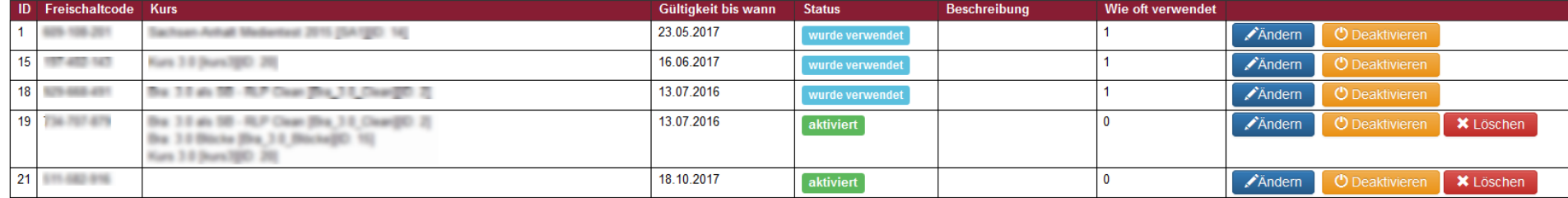

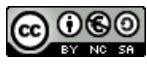

# moodle@RLP Schulungsunterlagen

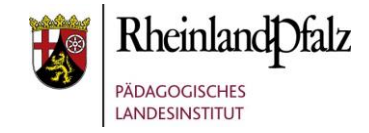

Nach Eingabe des Freischaltcodes durch einen Benutzer erhält dieser eine E-Mail, die er bestätigen muss. Nach Abschluss der Bestätigung ist er automatisch freigeschaltet. Es erfolgt keine Kontrolle bzw. Freischaltung durch den Schulberater. Bei der Weitergabe des Freischaltcodes an Benutzer sollte darauf hingewiesen werden, dass nur dann eine Neuanmeldung durchgeführt wird, wenn **kein** Moodle-Zugang vorhanden ist, damit keine überflüssigen Nutzer angelegt werden. Jeder Nutzer kann den zur Verfügung gestellten Freischaltcode nur einmal verwenden, sollte der Nutzer von der Instanz gelöscht werden ist eine erneute Nutzung des Codes nicht mehr möglich und der Zustand des Codes verbleibt auf "im Einsatz". Nur mit einem neuen Code ist eine Freischaltung für die Instanz möglich. In seinem Profil kann der Nutzer kontrollieren, welche Zugänge er mittels Freischaltcode angelegt hat.

Warnung für Schulinstanzen: Benutzen Sie den Freischaltcode nur in genau geplanten Ausnahmefällen, da sonst die Gefahr, dass unberechtigte Nutzer auf die Plattform kommen, sehr groß ist. Auch Mehrfachanmeldungen können durch dieses Verfahren vermehrt auftreten, da **keine** Zugangskontrolle erfolgt.

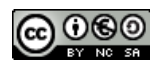

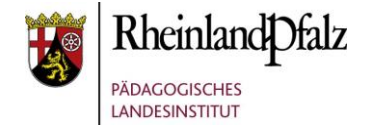

## <span id="page-30-0"></span>**9.5.3. Level-Plugin Einstellungen**

Für das neue "Level-Plugin" können die Einstellungen der 3 verschiedenen Level ("Anfänger", "Erfahrene Nutzer", "Experte") über die Benutzerverwaltung jederzeit angepasst werden. In Moodle wählt dann der Trainer den für Ihn passenden Level in seinem Profil aus.

#### Einstellungen  $\star$  Verwalten  $\star$  Übersicht Level-Plugin Einstellungen für die Schule/Institution "Schulung (Schulberater)" Schule/Institution: Schulung (Schulberater) [schulung], Koblenz ▼ Anzeigen Sichtbarkeit in der Aktivitätenwahl Erfahrene Nutzer Experte Anfänger  $\overline{\Box}$ Advance Mindmap  $\Box$  $\boxdot$  $\overline{\boxtimes}$  $\overline{\triangledown}$ स्र Aufgabe  $\overline{\Box}$  $\overline{\boxtimes}$  $\overline{\mathbb{E}}$ **Buch** Chat  $\overline{\Box}$  $\overline{\triangledown}$  $\overline{\triangledown}$ न्न  $\overline{\Box}$ ⊡ Abstimmung  $\overline{\Box}$ n  $\overline{\triangledown}$ Datenbank  $\Box$  $\boxed{\trianglerighteq}$  $\boxed{\triangleright}$ Feedback  $\Box$  $\overline{\boxtimes}$  $\overline{\boxtimes}$ Verzeichnis  $\overline{\triangledown}$  $\overline{\triangledown}$  $\overline{\triangledown}$ Forum

GeoGebra

Glossar

HotPot

Toutfold

IMS-Content

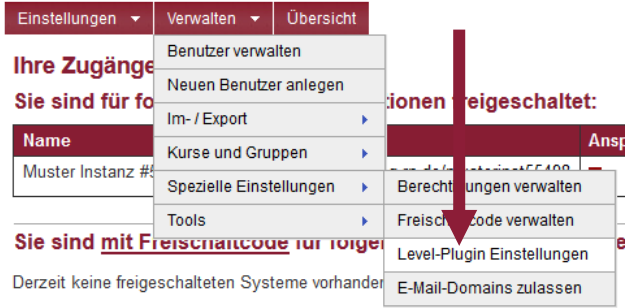

## **9.5.4. E-Mail-Domains zulassen**

'n

 $\overline{\Box}$ 

 $\overline{\Box}$ 

 $\Box$ 

न्त्र

 $\overline{\triangleright}$ 

☑

 $\overline{\Box}$ 

 $\Box$ 

ਜ਼ਿ

 $\overline{\triangledown}$ 

 $\overline{\triangleright}$ 

 $\overline{\vee}$ 

 $\boxdot$ 

T.

<span id="page-30-1"></span>Bei dem Punkt "E-Mail-Domains zulassen" können Sie vertrauenswürdige E-Mail-Adressen eintragen, welche als Absenderadresse in Moodle verwendet werden dürfen. Jede nicht eingetragene Domain wird unter Moodle mit der Adresse **[noreply@moodle.bildung-rp.de](mailto:noreply@moodle.bildung-rp.de)** verschickt.

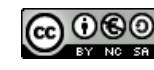

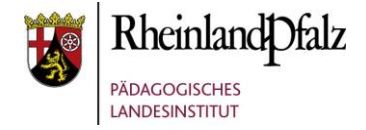

### <span id="page-31-0"></span>**9.6. Tools**

Unter dem Punkt "Tools" finden Sie wichtige Hilfsmittel, um Ihnen die Arbeit mit den Benutzern zu erleichtern.

## **9.6.1. Nutzer ohne Kurse**

<span id="page-31-1"></span>Das Analysewerkzeug "Nutzer ohne Kurse" filtert dem Schulberater alle Benutzer einer Instanz heraus, die in keinem Kurs eingeschrieben sind. Der Schulberater erhält einen Überblick über nicht zugeordnete Benutzer. Wie mit den Benutzern zu verfahren ist, entscheidet der Schulberater, da es unzählige Gründe gibt, warum ein Benutzer keinem Kurs zugeordnet ist. Fehlerhafte Kurseinschreibungen durch Trainer oder Teilnehmer können so leicht aufgespürt und beseitigt werden.

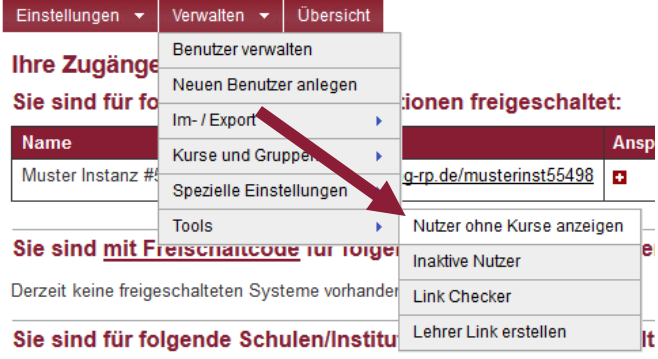

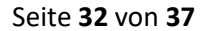

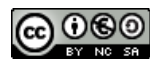

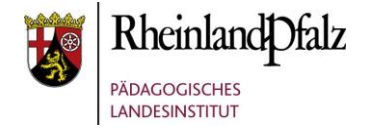

#### <span id="page-32-0"></span>**9.6.2. Inaktive Nutzer**

Im Laufe der Zeit sammeln sich in einer Instanz immer mehr Benutzer, die aus den unterschiedlichsten Gründen Moodle eine lange Zeit nicht mehr genutzt haben. Liegen triftige Gründe vor (z. B. weil der Nutzer die Schule verlassen hat), so sollten diese Nutzer aus der BNV und damit auch aus der Moodle-Instanz gelöscht werden. Die Funktion "**Inaktive Nutzer**" stellt für diese Aufgabe eine Lösung bereit. Sie betrifft jedoch nur Nutzer, die in der BNV als "Schüler" gekennzeichnet sind. Als Lehrer gekennzeichnete Benutzer sind vom Löschverfahren nicht betroffen. Der Schulberater sollte deshalb darauf achten, dass in der **BNV** die richtige Rollenwahl getroffen wurde.

**Verfahren:** Der Schulberater erhält gegen Ende des Schuljahres eine E-Mail, dass sich auf seiner Instanz inaktive Nutzer befinden. Durch Aufruf von "Inaktive Nutzer" erhält er eine Zusammenstellung von Nutzern, die mehr als ein Jahr inaktiv waren und bei denen das Ablaufdatum verstrichen ist. Aus diesem

Grund wurde in die BNV das Feld "Ablaufdatum" neu aufgenommen. Die Zeitspanne ist dabei standardmäßig auf ein Jahr gesetzt. Das Ablaufdatum kann aber vom Schulberater auf ein beliebiges Datum geändert werden. Unternimmt der Schulberater nichts, so werden in den Herbstferien Nutzer mit einer Inaktivität größer 15 Monate **und** einem Ablaufdatum größer 1 Tag automatisch gelöscht. Der Schulberater hat also bis zu den Herbstferien Zeit zu ergründen, warum der Nutzer nicht aktiv war. Er hat mehrere Möglichkeiten zu agieren. So kann er z. B. den Schüler selbst löschen oder das Ablaufdatum verlängern. Der Schüler verschwindet dann von der Liste "**Inaktive Nutzer**". Gleiches gilt, wenn der Schüler inzwischen auf der Moodle-Instanz aktiv war bzw. sich selbst aus der Moodle-Instanz gelöscht hat.

#### Inaktive Benutzer (Schüler) für Schule/Institution "Spielwiese 2.0" verwalten

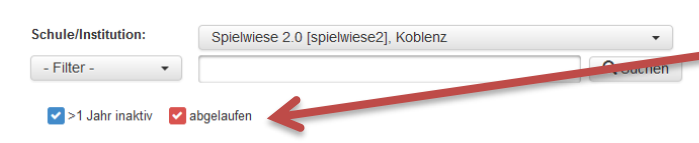

Entfernt man diese beiden Haken, so werden in der Übersicht alle Nutzer der Instanz mit der Rolle Schüler angezeigt.

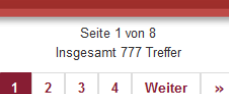

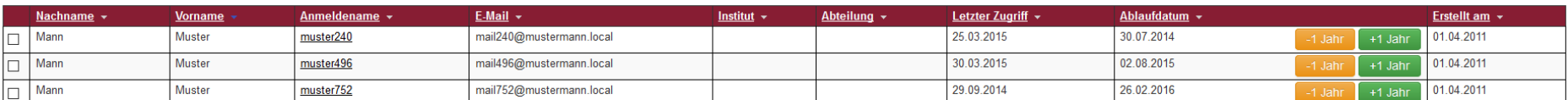

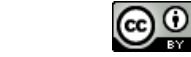

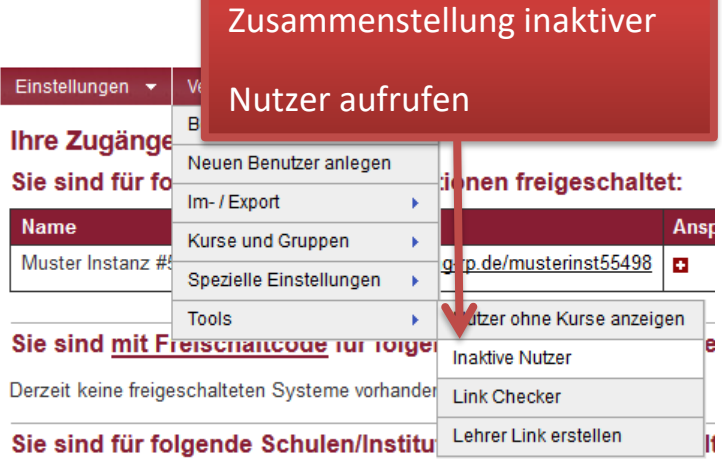

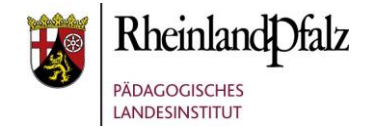

Mit dem Ablaufdatum kann der Schulberater steuern, wie lang ein Schüler nicht gelöscht wird. Ist ein Schüler z. B. wegen eines Auslandsaufenthalts längere Zeit nicht aktiv, so kann der Schulberater dies mit einem verlängerten Ablaufdatum berücksichtigen.

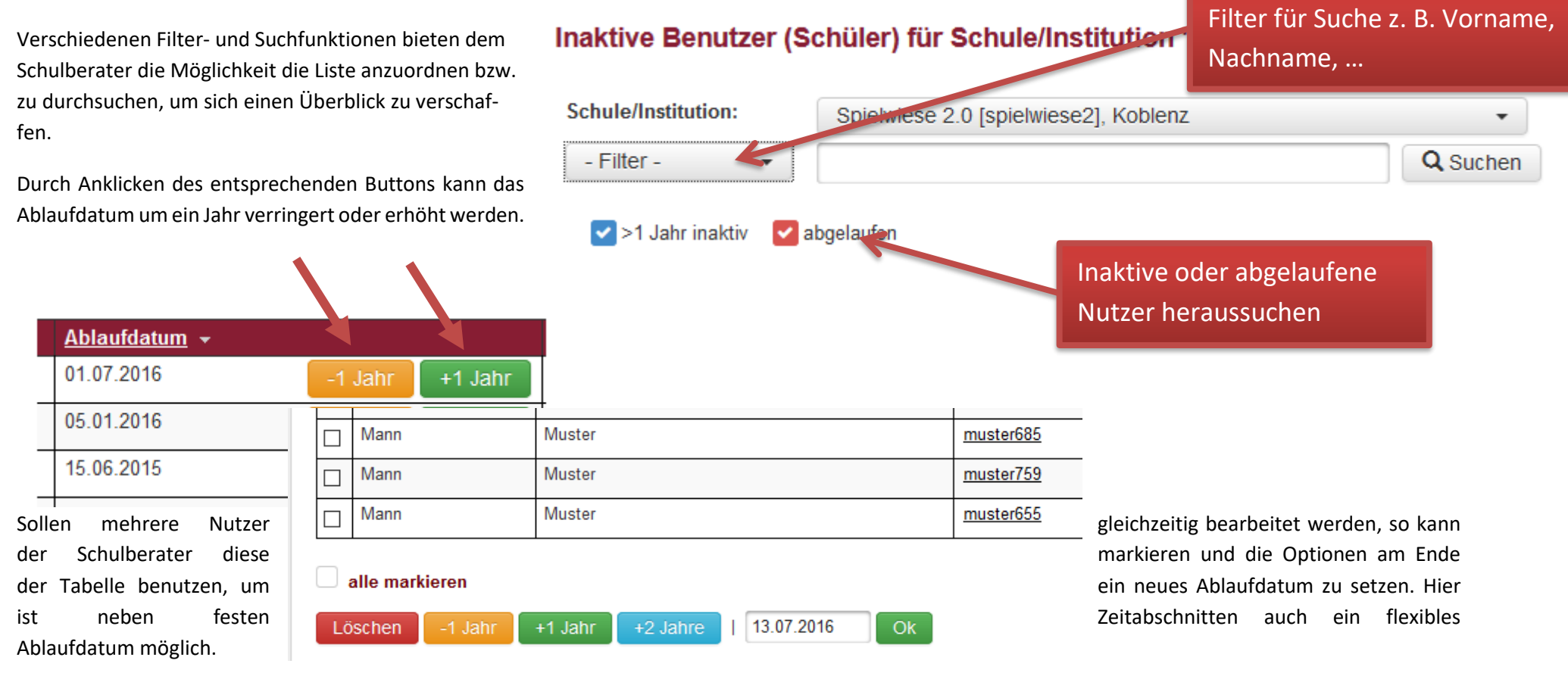

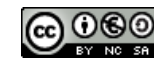

# **Moodle** @RLP Schulungsunterlagen

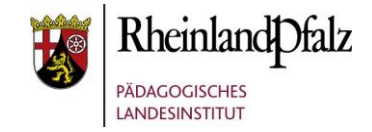

### <span id="page-34-0"></span>**9.6.3. Linkchecker**

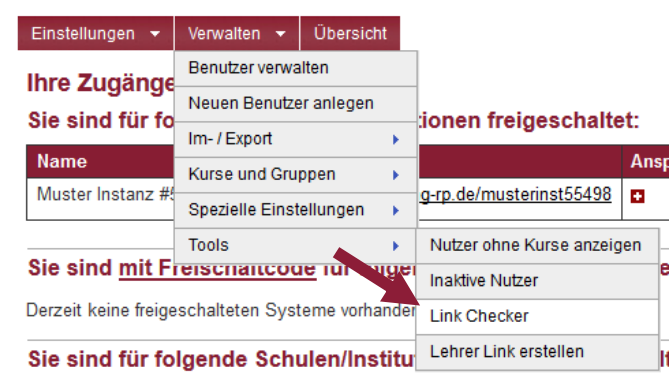

Moodleseiten stets aktuell zu halten ist für alle Trainer mit viel Arbeit verbunden. Das Werkzeug **"Linkchecker"** unterstützt den Schulberater "tote" Links auf seiner Instanz herauszufiltern. Zunächst wird dem Schulberater eine Tabelle mit allen in seiner Instanz verwendeten Links erstellt. Durch Auswahl von "Links überprüfen" setzt er den Prüfprozess in Gang. Das Analysewerk-

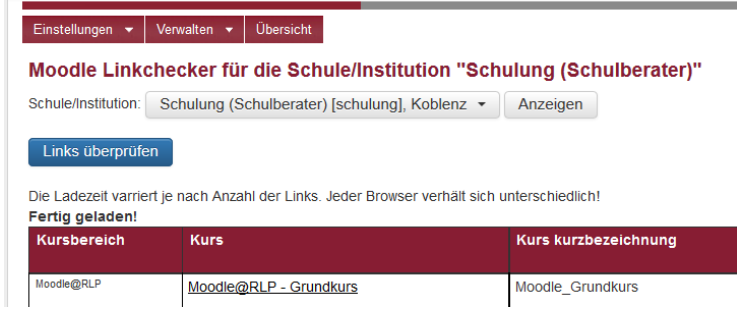

zeug liefert ihm Informationen zu den vorhandenen Links. Fehlerhafte Links werden mit **roten** Kommentaren, fehlerfreie mit **grünen** versehen. Da der Schulberater neben den Links auch den zugehörigen Trainer mit E-Mail-Adresse findet, kann er auf diesem Wege sehr schnell die Informationen weitergeben.

<span id="page-34-1"></span>**Hinweis:** Je nach Anzahl der Links und in Abhängigkeit vom verwendeten Browser kann der Analysevorgang lange dauern.

# **9.6.4. Lehrer Link erstellen**

Damit Lehrer ohne Hilfe des Schulberaters ihre eigene Rolle von "Schüler" in "Lehrer" ändern können, wird unter dem Menüpunkt "Lehrer Link erstellen" ein Link generiert, den der Schulberater an das Kollegium weitergeben kann. Sobald der Lehrer sich in der BNV eingeloggt und diesen Link aufgerufen hat, wird seine Rolle automatisch geändert. Dieser Link kann mehrfach verwendet werden und ist so lange gültig, bis er geändert wird.

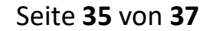

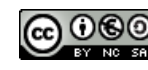

# moodle@RLP Schulungsunterlagen

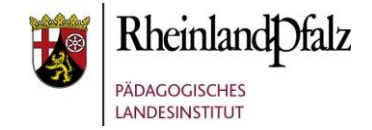

## **9.7. Moodle App Push Dienst**

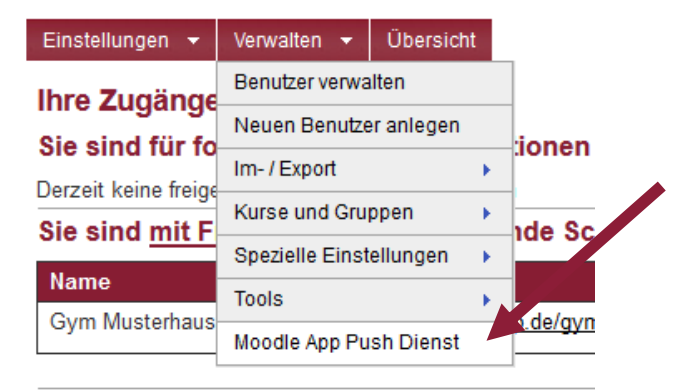

Auf der Seite "Moodle App Push Dienst" kann man seine Instanz für den Mobilen Mitteilungsdienst freischalten lassen. Nachrichten werden fortan auf dem mobilen Endgerät, wo die App installiert ist, als Push Benachrichtigung angezeigt. Die Anträge auf Freischaltung des Service werden manuell abgearbeitet. Sobald Ihre Instanz dafür eingerichtet worden ist, erhalten Sie eine Benachrichtigung von uns.

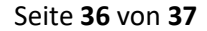

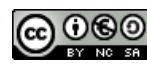

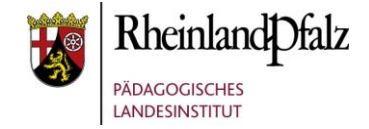

Sie sind nun am Ende dieses Tutorials angelangt. Weitere Informationen finden Sie unter<http://lernenonline.bildung-rp.de/service.html> und in den entsprechenden Foren der Schulberater.

Dieses Tutorial steht unter einer **[Creative Commons Namensnennung-Nicht-kommerziell-Weitergabe unter gleichen Bedingungen 4.0 Internati](https://creativecommons.org/licenses/by-nc-sa/4.0/deed.de)[onal Lizenz](https://creativecommons.org/licenses/by-nc-sa/4.0/deed.de)**.

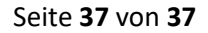

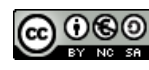